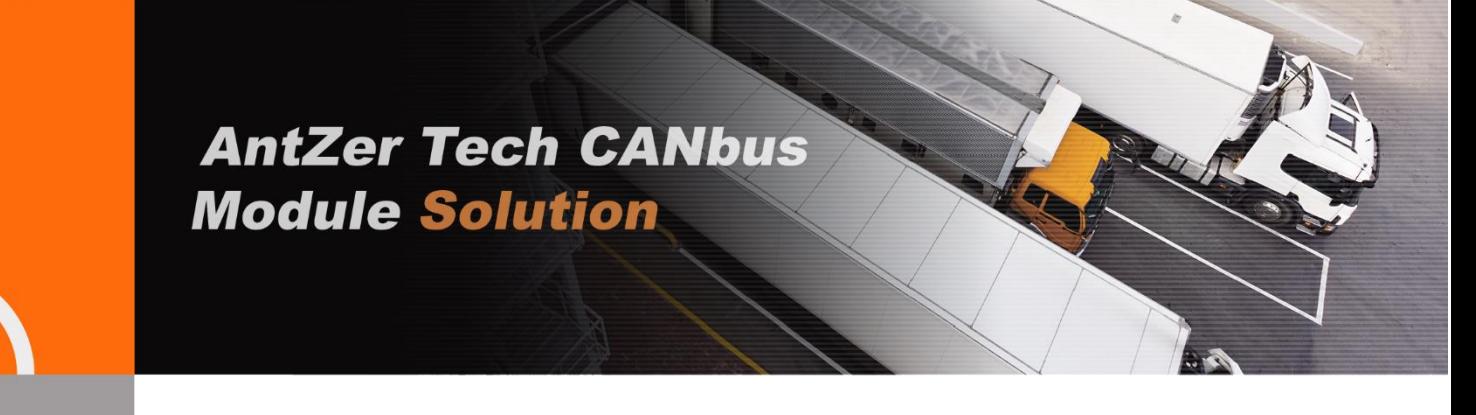

# **RIFA-B Easy Plug Tracker Support OBDII/J1939**

USER MANUAL

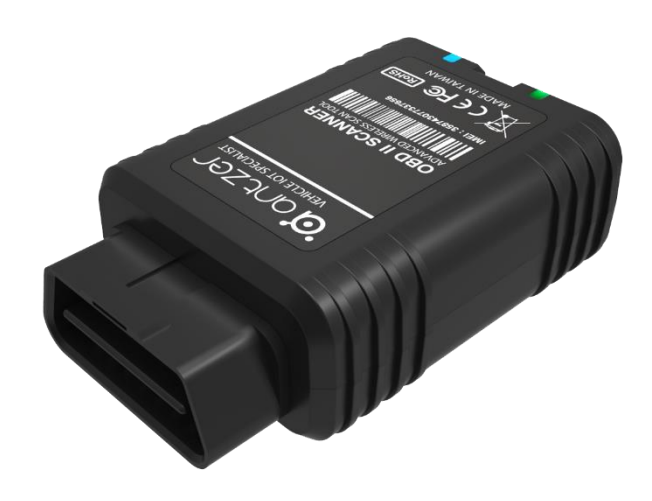

 **Version 4.0.0 Oct 30th, 2018**

ANTZER TECH CO., LTD. 11F-1, No.475, Guangfu S. Rd., Xinyi Dist., Taipei City 11074, Taiwan (R.O.C.) Tel: +886-2-2723-3131 www.antzer-tech.com

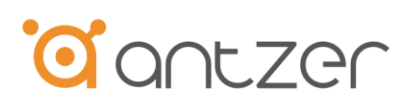

## **Important User Information**

#### **Liability**

Every care has been taken in the preparation of this document. Please inform ANTZER TECH CO., LTD. any inaccuracies or omissions. The data and illustrations found in this document are not binding. We, ANTZER TECH CO., LTD. reserve the right to modify our products in line with our policy of continuous product development. The information in this document is subject to change without notice and therefore should not be considered as a binding description of the range of functions (neither for future product versions). ANTZER TECH CO., LTD. assumes no responsibility for any errors that may appear in this document. There are many applications of the described product. Those responsible for the use of this device must ensure that all the necessary steps have been taken to verify that the applications meet all performance and safety requirements including any applicable laws, regulations, codes, and standards. ANTZER TECH CO., LTD. will under no circumstances assume liability or responsibility for any problems that may arise as a result from improper use or use that is not in accordance with the documented features of this product.

The examples and illustrations in this document are included solely for illustrative purposes.

#### **Intellectual Property Rights**

ANTZER TECH CO., LTD. has intellectual property rights relating to technology embodied in the product described in this document. These intellectual property rights may include patents and pending patent applications in Taiwan and other countries.

Copyright © 2017 ANTZER TECH CO., LTD. All rights reserved. Antzer Tech RIFA Series User Manual

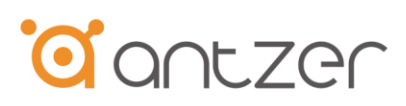

# **Table of Contents**

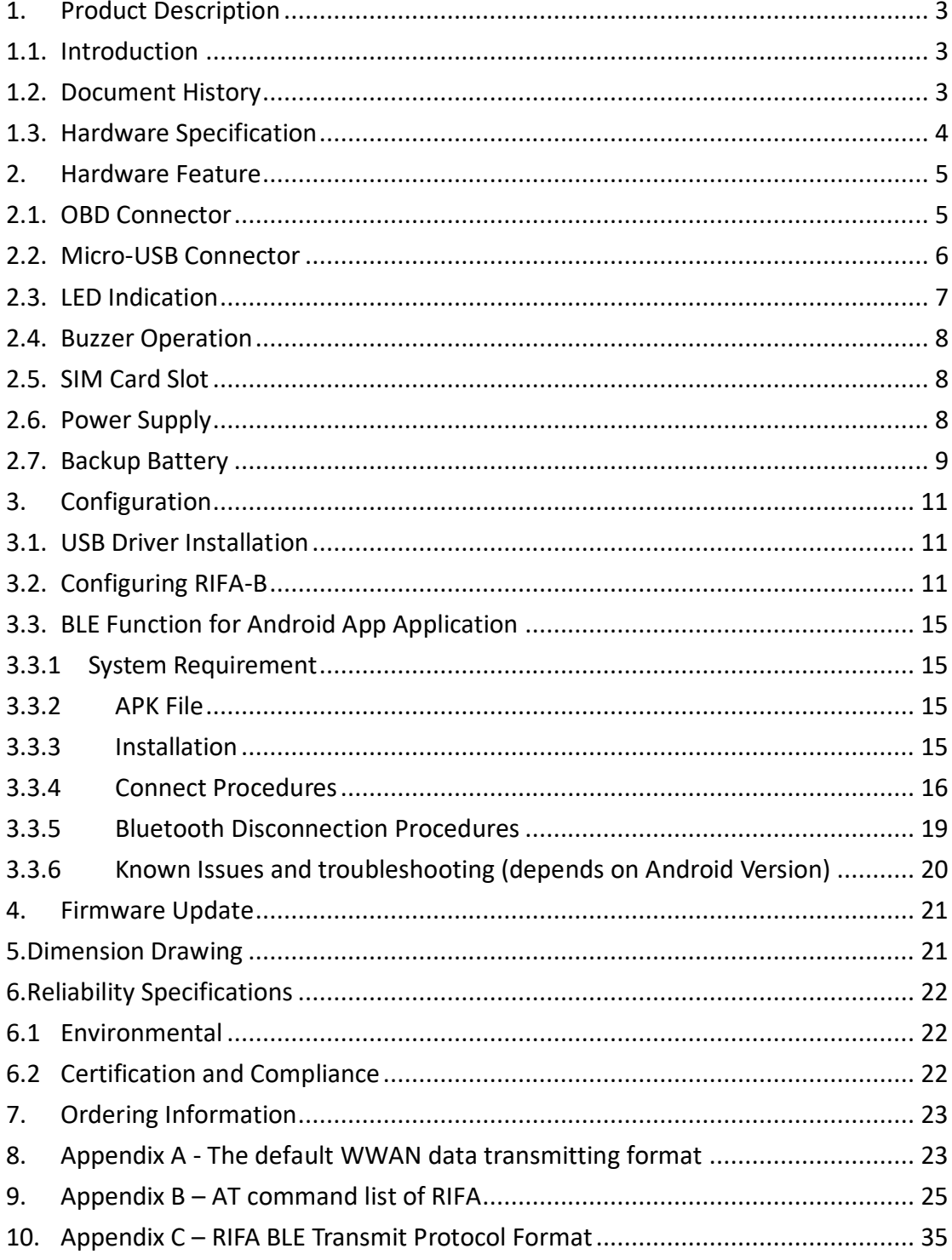

# **CONCLERGY**

## <span id="page-3-0"></span>1. Product Description

### <span id="page-3-1"></span>1.1. Introduction

Antzer-Tech Automotive-Grade RIFA-B OBDII/J1939 vehicle tracker provides a compact, economic, easy plug and track dongle solution for fleet management. RIFA's self-designed firmware not only supports OBDII & J1939 protocols, but integrates superior cellular modem, highly sensitive GPS, gyroscope and accelerometer in one end-to-end solution. With built-in antennas for both GPS and Cellular modules, RIFA engineers a truly robust connectivity. RIFA-B is combining with the most comprehensive and economical vehicle diagnostics technology, which provides real-time engine monitoring and GPS location. The engine diagnostic data is collected through the vehicle's OBD-II communication port and is transmitted via cellular network to the back-end center. In this way, potential engine problems can be identified earlier before the vehicle breaks down at an inopportune time. Furthermore, you may configure other advanced driving behavior events such as harsh braking, sudden acceleration, speeding, cornering, and much more in order to reduce the risks of vehicle damage and drive down the costs of fuel. This user manual is intended to guide you through the installation and configuration process.

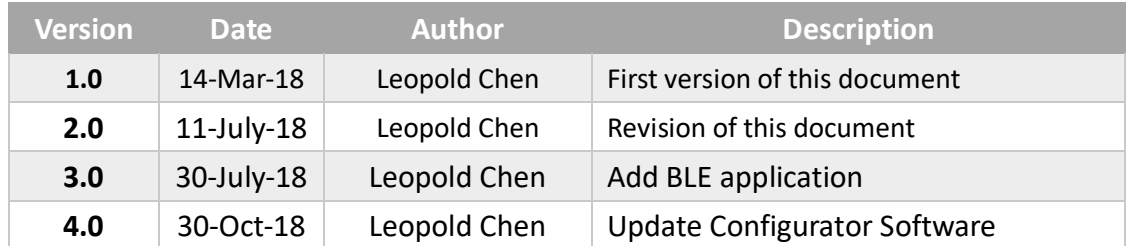

### <span id="page-3-2"></span>1.2. Document History

## <span id="page-4-0"></span>1.3. Hardware Specification

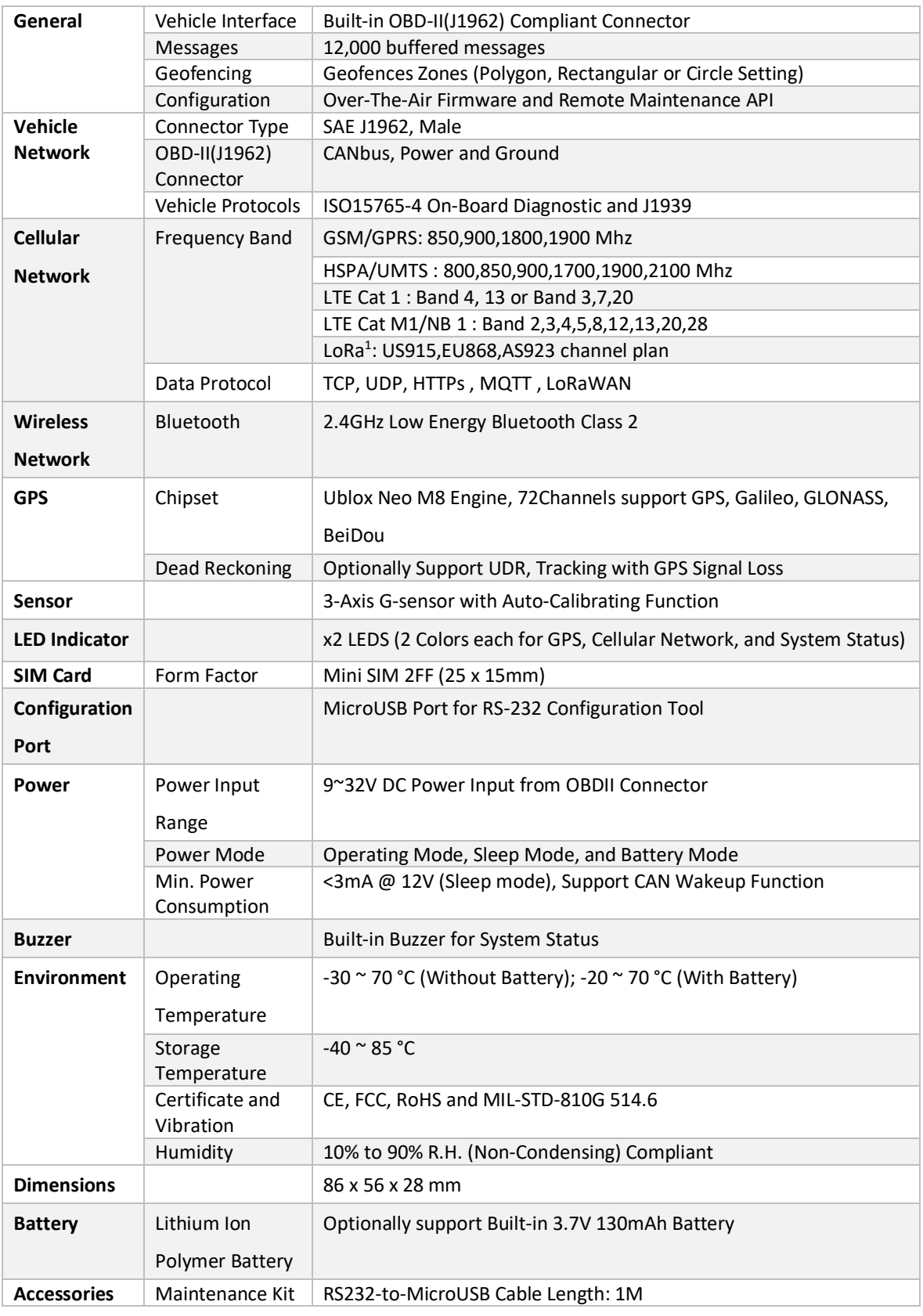

1.External antenna is needed

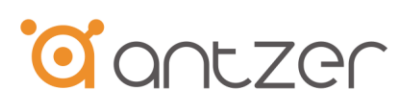

## <span id="page-5-0"></span>2. Hardware Feature

### <span id="page-5-1"></span>2.1. OBD Connector

Antzer-Tech RIFA-B can support ISO 15765-4, SAE J2284 and SAE J1939 on HD OBD by pin 6/14 with CAN High/Low signal. Also, RIFA-B support wide range power input from 9V to 32V by pin 16/5.

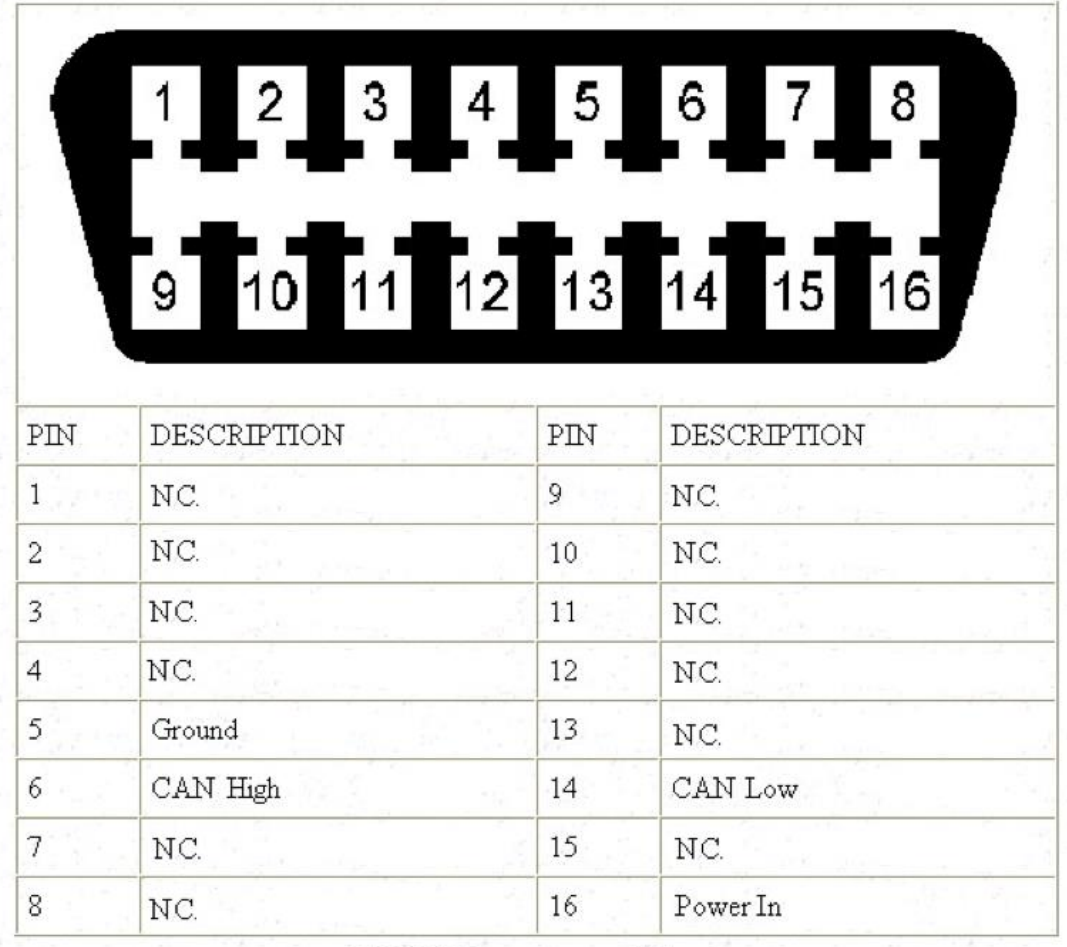

 $\mathrm{OBD}\text{-}\Pi$  Connector and Pinout

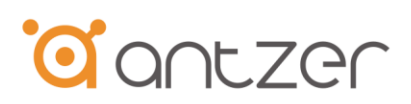

#### <span id="page-6-0"></span>2.2. Micro-USB Connector

There is an RS-232 port on the RIFA-B through the Micro-USB port for configuration usage. This topic shows you how to connect PC to RIFA-B by the Micro-USB port. Please follow below steps:

1. Prepare one USB to RS-232 cable

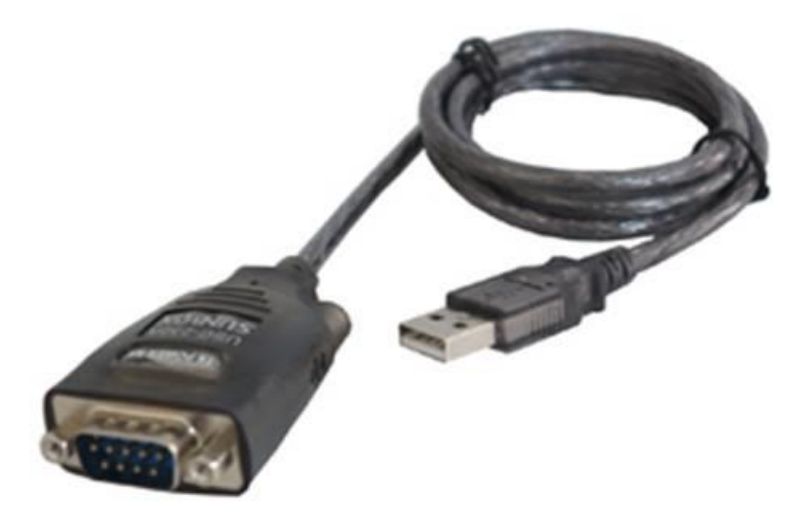

Note: You can buy this cable from FTDI website: <http://www.ftdichip.com/Products/Cables/USBRS232.htm>

2. Prepare one RIFA-B Micro-USB to RS-232 cable (Antzer PN: T1700000001)

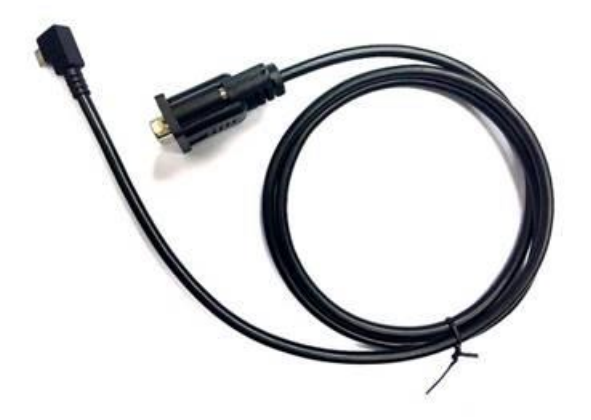

3.

3.1 Connect the RS-232 side of USB to RS-232 cable to the RS-232 side of RIFA Micro-USB to RS-232 cable

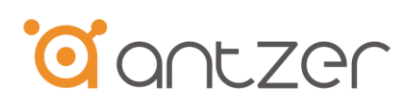

- 3.2 Connect the Micro-USB side of RIFA-B Micro-USB to RS-232 cable to the Micro-USB port of the RIFA-B device
- 3.3 Connect the USB side of USB to RS-232 cable to the USB port of PC

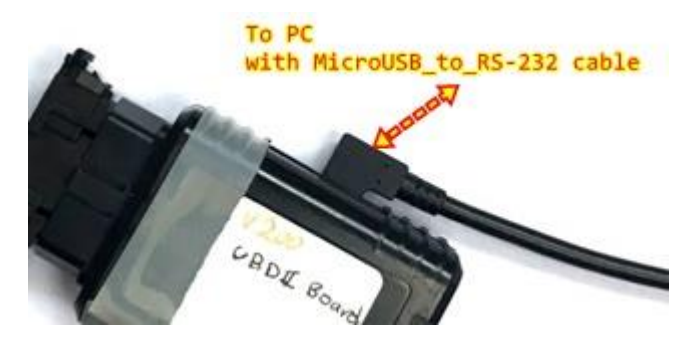

4. Make sure the COM port location of the USB to RS-232 cable recognized by PC (Win OS, Device Manage)

Run the RIFA-B Configuration Tool to execute the settings on RIFA-B (see chapter 3).

<span id="page-7-0"></span>2.3. LED Indication

There is a LED indicator of RIFA to show the status of WWAN(cellular network),GPS and System power.

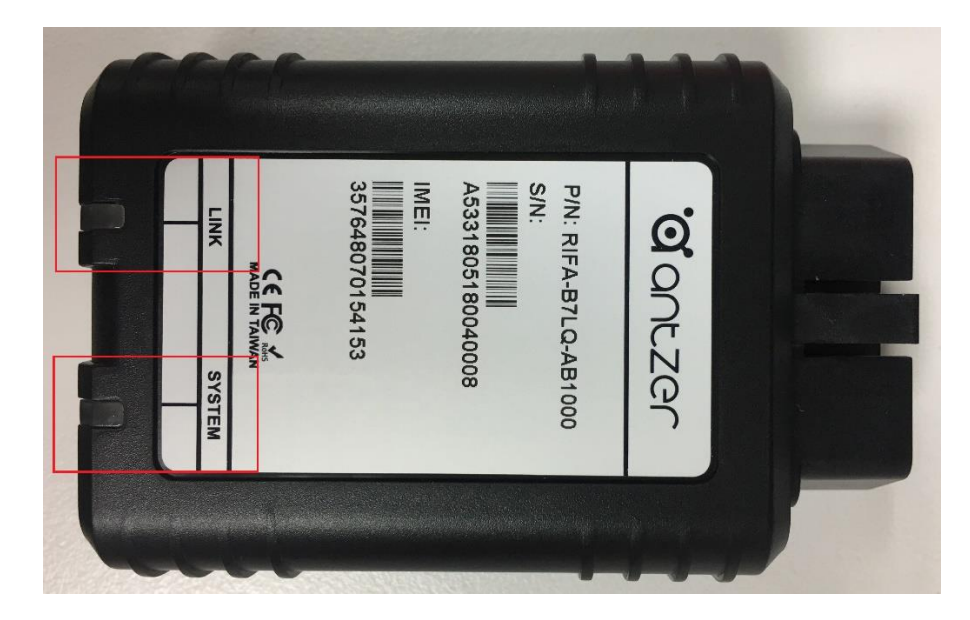

**Link(LED1)** Green Light: to show RIFA's WWAN module works fine.

**Link(LED1)** Yellow Light: to show RIFA's GPS module works fine.

**System(LED2)** Red Light: to show RIFA's power-input works fine.

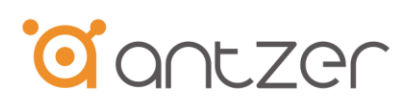

### <span id="page-8-0"></span>2.4. Buzzer Operation

There is a buzzer equipped on RIFA to indicate (1) System reboot (2) Waring on unsafe driver behavior (3) Waring on driving to restricted area (Geofence) (4) GPS signal detection

### <span id="page-8-1"></span>2.5. SIM Card Slot

User can insert the SIM card (MiniSIM,2FF) to RIFA's SIM card slot showing by below photo.

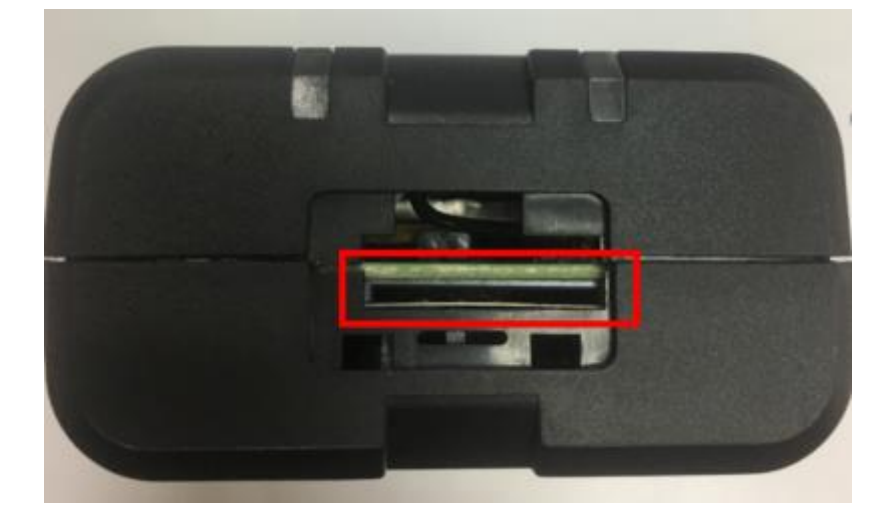

#### <span id="page-8-2"></span>2.6. Power Supply

If you want to test RIFA's function in your office, you can power up RIFA-B by the Micro-USB port with 5V input following below instruction.

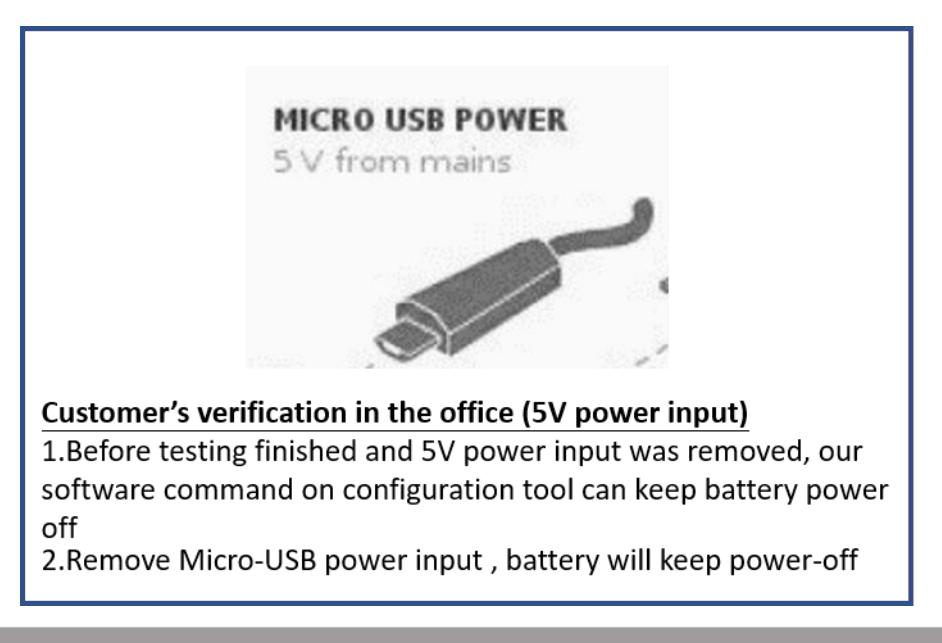

# **J**antzer

### <span id="page-9-0"></span>2.7. Backup Battery

The RIFA-B is optionally equipped a backup battery which allows RIFA-B keep operating for about 30 min. and sending the alarm to central management center at a power loss. However, you may not want to enable the battery after testing. You can switch off the power following below procedure.

1. If you want to do the on-road test, please follow below steps after finished your testing. It can help RIFA to keep the battery life cycle.

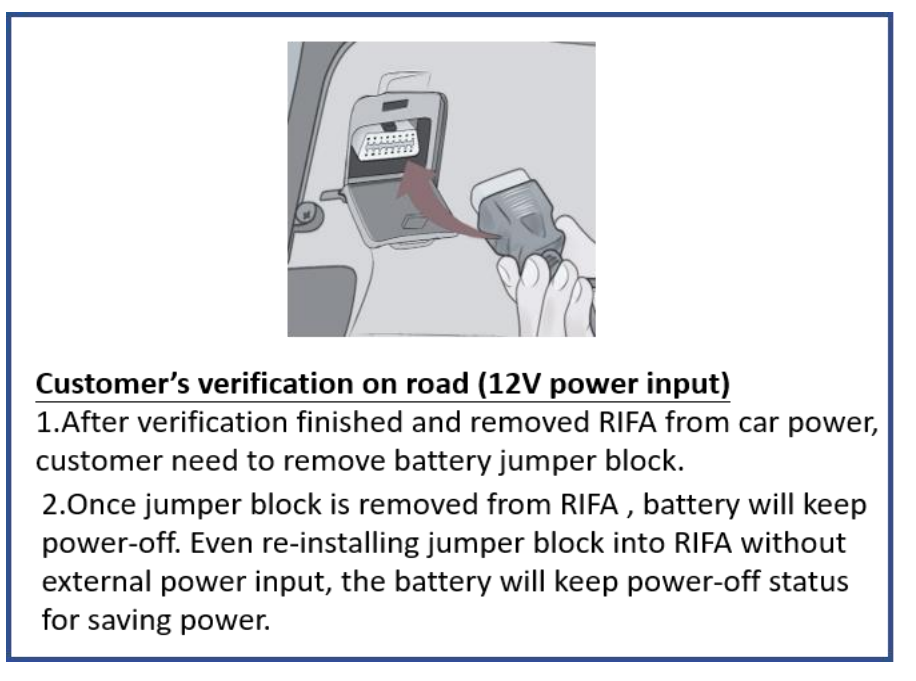

Below photo shows the jumper's location on RIFA

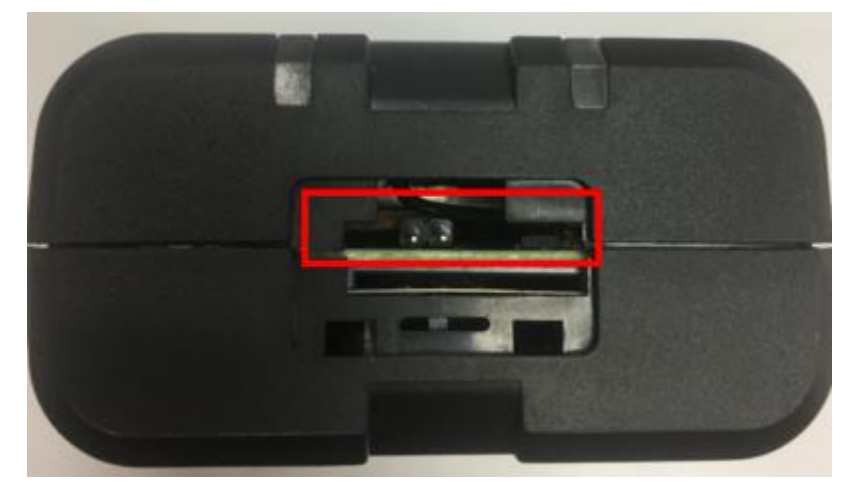

2. For real application, you just need to check below steps and then use RIFA on your vehicle.

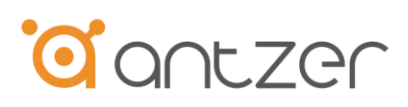

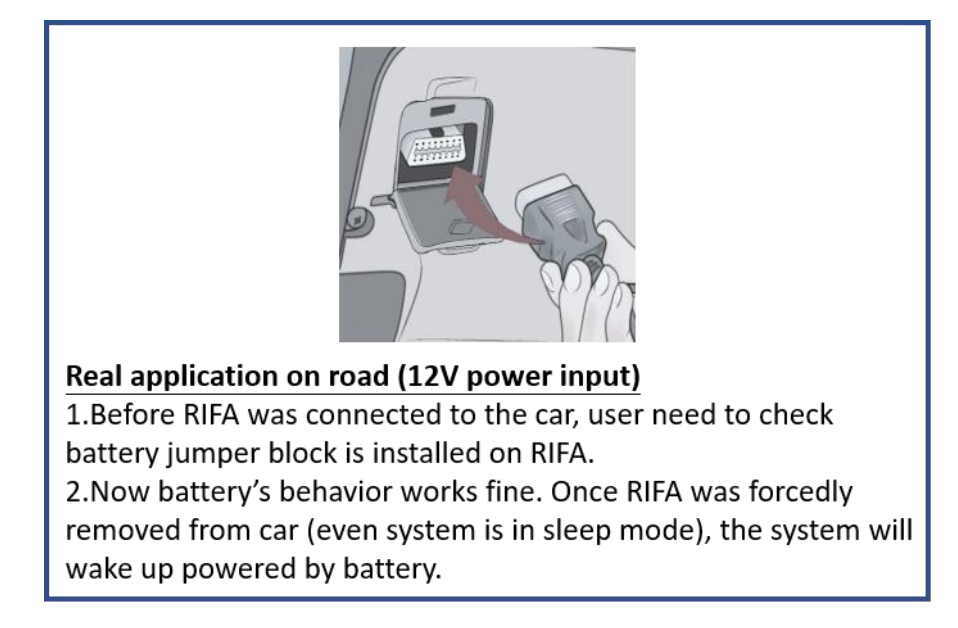

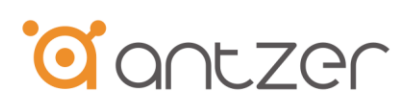

## <span id="page-11-0"></span>3. Configuration

Antzer Tech supply a simplicity and clarity configuration tool which is so user-friendly. RIFA collects the common setting by default that customer only need to define the impactive setting.

### <span id="page-11-1"></span>3.1. USB Driver Installation

Following section 2.2. Checking the driver of RS232-to-USB cable is already installed on your laptop or notebook PC which you want to use it to configure the RIFA.

### <span id="page-11-2"></span>3.2. Configuring RIFA-B

Checking the hardware set-up is finished by section2.2. And then executing the "RIFA configure Tool" to configure RIFA.

First, you need to select the COM port correctly with your host device. And then click "Connect" button to start your RIFA's configuration.

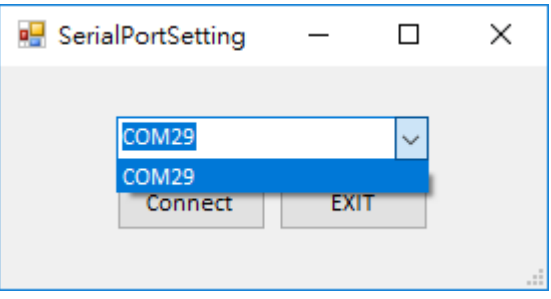

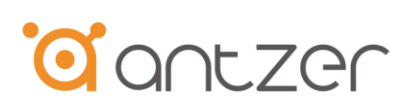

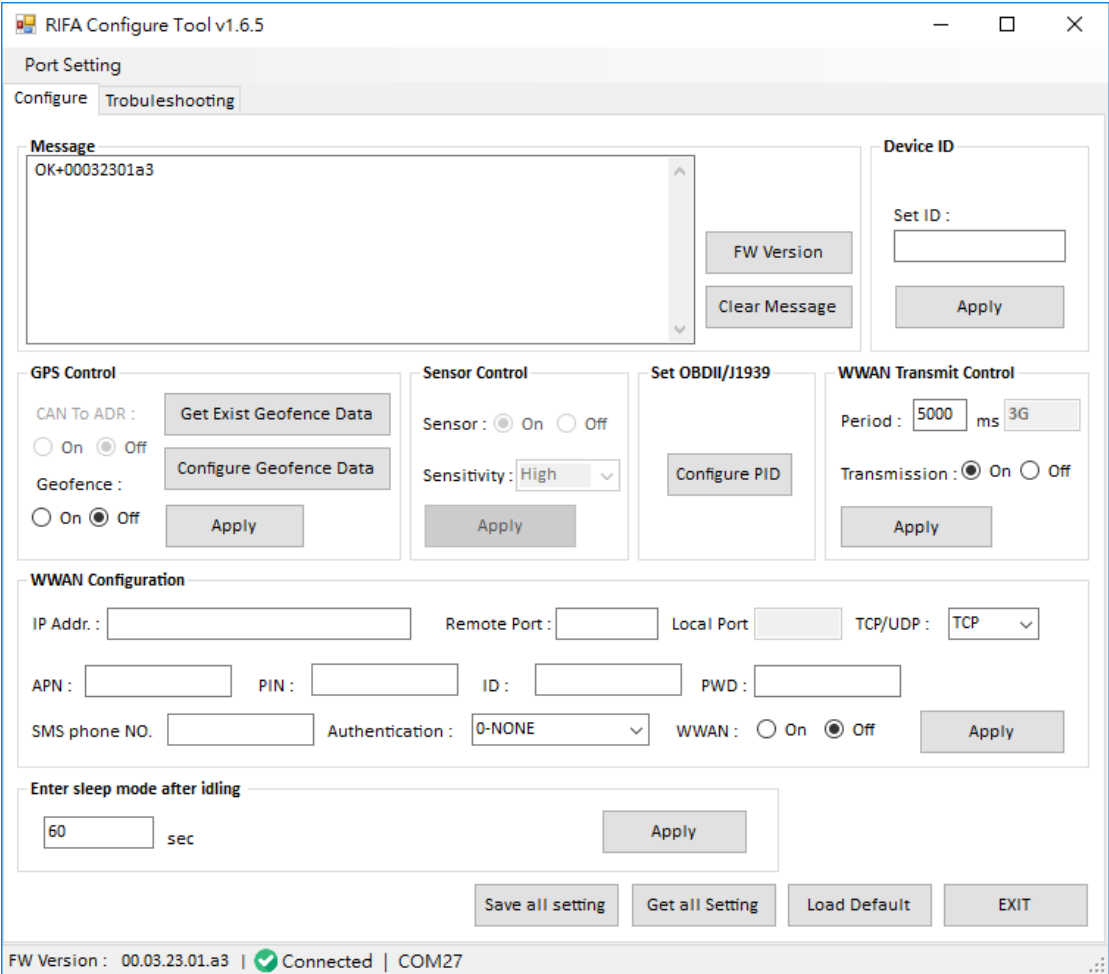

#### **Message**

You can check the system status in message box.

FW Version: Click this button to check the firmware version in message box.

You can clean all the messages by clicking "Clear Message".

#### **Device ID**

You can set up the ID of the RIFAs from 00000~99999, it can help you to track the device by ID and show IDs in your backend server.

#### **GPS Control**

(1) CAN To ADR: Set "On" to execute CAN-to-ADR function (Optional). If your RIFA equips ADR function, then you can activate the CAN-to-ADR function. It can improve the performance of GPS locating under poor signal circumstance.

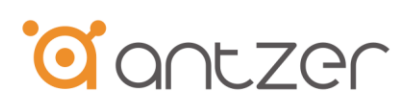

- (2) Geofence: Set "On" to execute Geofence function
- (3) Get Exist Geofence Data: Check now the geofence region (coordinates) which is setting.
- (4) Configure Geofence Data: Set up a new geofence region (coordinates).
- (5) Apply: Click this button to save all the "GPS control" settings.

#### **Sensor Control**

- (1) Sensor: Set "On" to execute G-sensor (or Gyroscope) function
- (2) Sensitivity: Select the sensitivity to trigger RIFA's buzzer (or send event record to backend center) by unsafe driving behavior such ad harsh braking and overacceleration.
- (3) Apply: Click this button to save all the "Sensor control" settings.

#### **Set OBDII/J1939**

(1)Set OBDII/J1939:Select OBDII or J1939 for your vehicle protocol

(2)Set PID: Click this button and it will help you to choose what PID data you want to get form vehicles (OBDII or J1939).

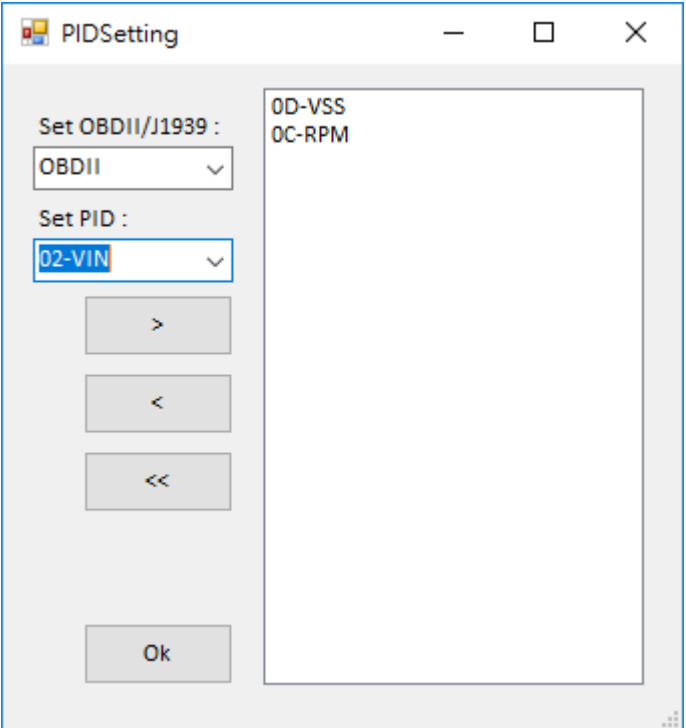

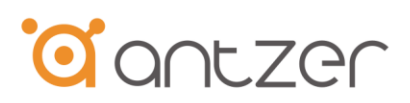

Click "OK" to exit from "Configure PID" and save the configurations.

#### **WWAN Transmit Control**

- (1) Period: Type the period value (milliseconds) you want to send data via cellular network. (System will show the network type such as 3G , 4G or NBIoT)
- (2) Transmission: Set "On" to request WWAN module to send data by defined time interval.
- (3) Apply: Click this button to save all the "WWAN Transmit control" settings.

#### **WWAN configuration**

- (1) IP Addr/Remote Port/Local Port : Type the IP address, remote port and local port(if needed) of your server uploading by RIFA
- (2) TCP/UDP: Select the data transmission protocol by RIFA's data uploading
- (3) APN/PIN/ID/PWD: Type the APN,PIN,ID and password provided by your WWAN SIM card carrier
- (4) SMS phone No.: Type the phone number used which you want to remotely configure (dial into) RIFA by SMS
- (5) Authentication: Select the authentication type by data transmission
- (6) WWAN: Set "On" to wake up WWAN module
- (7) Apply: Click this button to save all the "WWAN configuration" settings.

#### **RTC Control**

- (1) Date/Time: Set RTC timer(0-None) or you can select GPS UTC time (1-GPS) for your system
- (2) Enter sleep mode after idling: Set the time period to enter sleep mode while there is no OBD or J1939 data input to RIFA.
- (3) Apply: Click this button to save all the "RTC Control" settings.

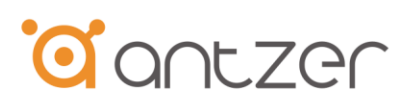

**Save all setting :** Click this button to save all of your settings.

**Noted**:Please don't forget to click "Save all setting" button, it will keep all your settings after finished configuration procedure.

**Get all setting** : Click this button to check the previous settings of your RIFA.

**Load Default:** Click this button to set factory settings to the RIFA.

**EXIT:** Click this button to close configuration tool.

#### <span id="page-15-1"></span><span id="page-15-0"></span>3.3. BLE Function for Android App Application

3.3.1 System Requirement

Software version needed is Android 6.0.0 with BLE 4.0 (or above version)

<span id="page-15-2"></span>3.3.2 APK File

Please install Antzer BLE software APK : Antzer\_BLE\_vX\_X\_X.apk

#### <span id="page-15-3"></span>3.3.3 Installation

1.Copy above .apk file into Android cell phone.

2.Click the apk and following the installing steps to install the BLE application.

3. It appears an ANTZER-BLE icon on Android cell phone Apps list as Figure 1.

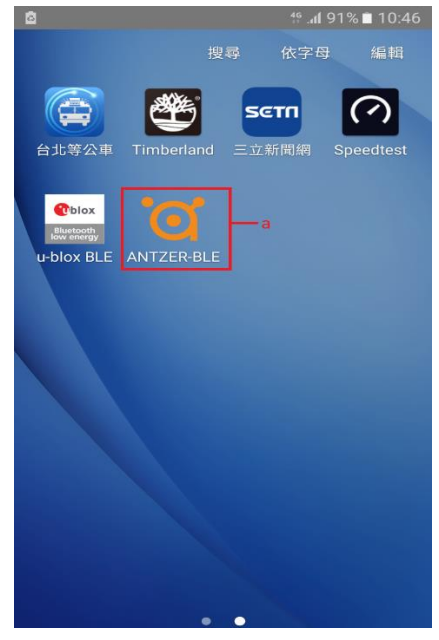

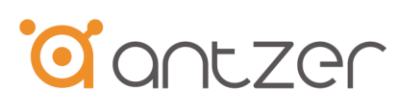

#### Figure 1

#### <span id="page-16-0"></span>3.3.4 Connect Procedures

1.Plug in the power adapter and power on RIFA BLE dongle.

2.Wait for booting ready buzzer beep (1 high and 1 low beep).

3.Launching ANTZER BLE ANTZER-BLE app as Figure 2

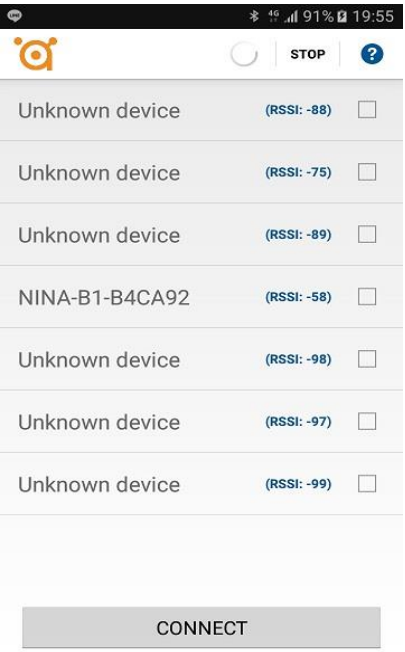

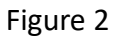

4. Select RIFA BLE device on the list (check BLE mac address) and click the "CONNECT" button as Figure 3.

# **d'antzer**

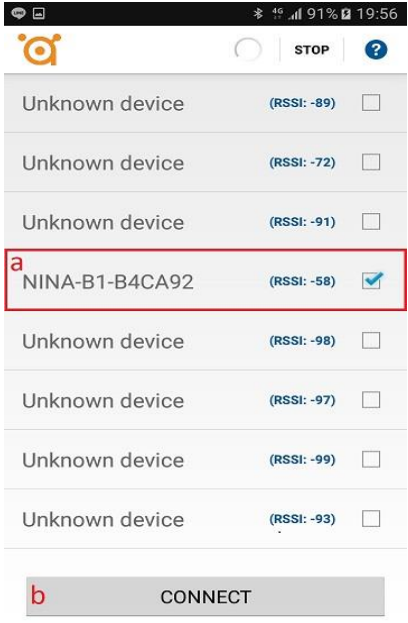

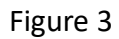

5. Waiting for RSSI value appearance (BLE signal checking) and then click "CHAT" tab button to read CAN bus data as Figure 4.

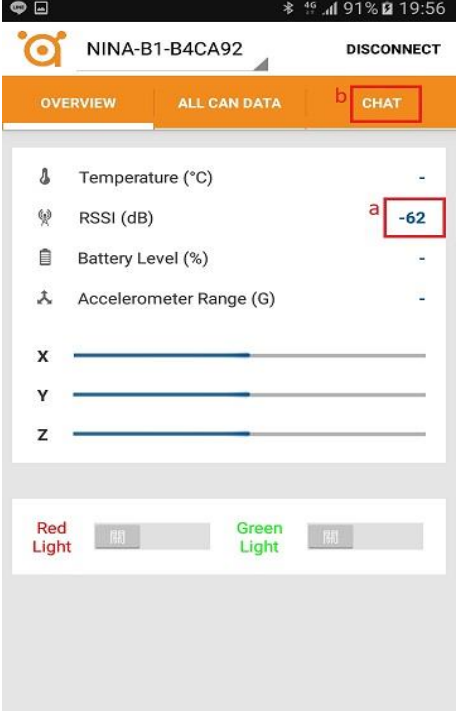

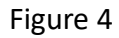

6. CAN bus data appears by hex data format and in a row by data scrolling as Figure 5.

# **d'**antzer

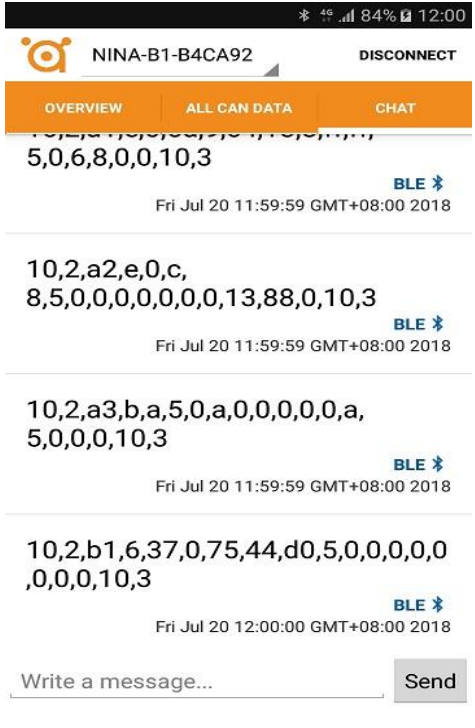

Figure 5

## **For OBDII/J1939 Data Collection, please follow below steps**

7. Waiting for RSSI value appearance (BLE signal checking) and then click

"ALL CAN DATA" sheet to read CAN(J1939) data as Figure 6.

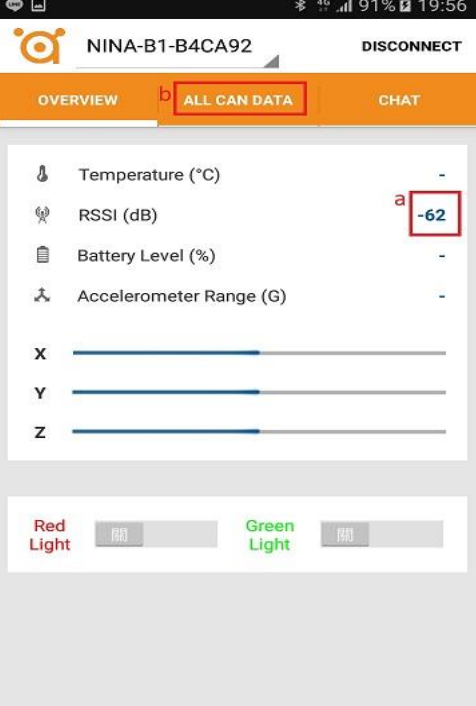

Figure 6

8. CAN (OBDII/J1939) bus data will appear by readable format as Figure 7.

# **CONTERN**

| $\Box$                                           |                     | * <sup>46</sup> .dl 84% <b>Q</b> 12:00 |
|--------------------------------------------------|---------------------|----------------------------------------|
| $\bullet$<br>NINA-B1-B4CA92<br><b>DISCONNECT</b> |                     |                                        |
| <b>OVERVIEW</b>                                  | <b>ALL CAN DATA</b> | <b>CHAT</b>                            |
| <b>ALTITUDE</b>                                  | 0.00                |                                        |
| <b>SPEEDDEGREE</b>                               | ٠                   |                                        |
| DATETIME                                         |                     |                                        |
| LAITITUDE                                        | 00000.00000E        |                                        |
| <b>LONGITUDE</b>                                 | 00000.00000W        |                                        |
| <b>SPFFD</b>                                     | 90                  |                                        |
| <b>RPM</b>                                       | 2500                |                                        |
| <b>G-SENSOR</b>                                  | 27,0,35,44,10,6     |                                        |
| GYRO                                             | 00.00.00            |                                        |
| FLI.                                             | 24.8                |                                        |
| AAT                                              | $-1.5$              |                                        |
| <b>EFR</b>                                       | 6.8                 |                                        |
| <b>PCT</b>                                       | 0.0                 |                                        |
| <b>VFP</b>                                       | 12.8                |                                        |
| <b>FCT</b>                                       | 5                   |                                        |
| <b>ETP</b>                                       | 0.0                 |                                        |
| MAF                                              | 0.0                 |                                        |
| <b>DIST</b>                                      | 5000.0              |                                        |
| ABP                                              | 10.5                |                                        |
| <b>IAT</b>                                       | 10.0                |                                        |
| <b>FRP</b>                                       | 0.0                 |                                        |
| EOT <sub>1</sub>                                 | 10.5                |                                        |

Figure 7

### <span id="page-19-0"></span>3.3.5 Bluetooth Disconnection Procedures

#### 1. 1.Click "DISCONNECT" button as Figure 9(a).

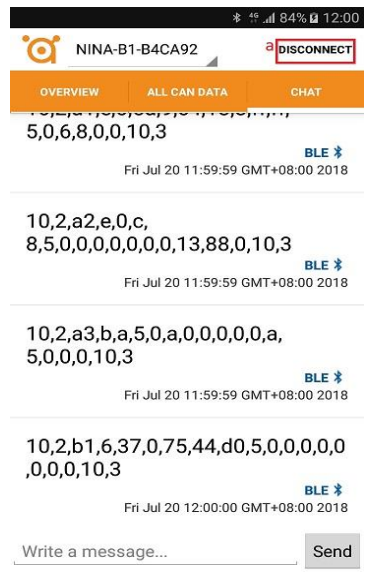

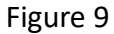

2. The App will stop data appearance scrolling, and RIFA BLE dongle will have a short beep buzzer after completing BLE disconnection between smart phone

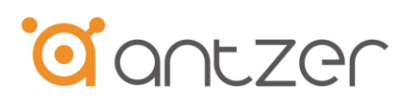

and RIFA.

3. 3.The "DISCONNECT" button will change to "CONNECT" button around 30 seconds as Figure 10(a).

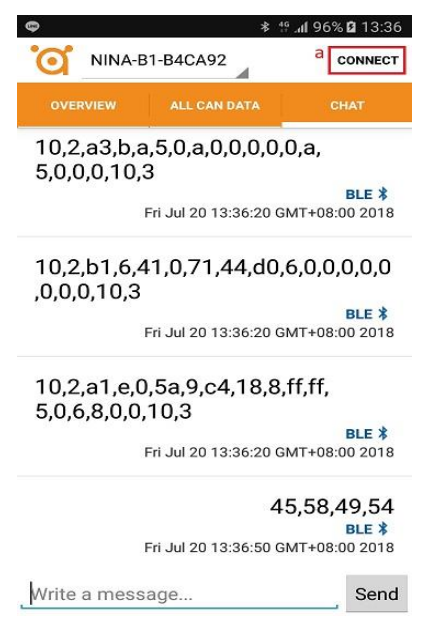

Figure 10

4. For re-connection of BLE device, click Android device button ( ) to initialize connection(as Figure 2).

<span id="page-20-0"></span>3.3.6 Known Issues and troubleshooting (depends on Android Version)

1. sometimes in disconnection procedure, the "DISCONNECT" button may not change to "CONNECT" button after 30 seconds waiting.

**Troubleshooting** – click Android device button  $(\Box)$  to forcing disconnection.

2. Sometimes in BLE re-connection, Android app may not read CAN bus data.

**Troubleshooting** – click Android device button (**4)** to return to initial connection screen and doing connection procedures again.

3. In disconnection procedure, it could not beep the buzzer of disconnection and can't be re-connected anymore. (It may happen in some specific Android devices with low possibility).

**Troubleshooting** – Power off RIFA dongle (re-connect from vehicle) for forcingly

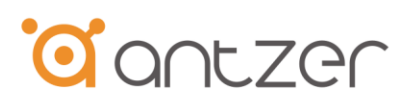

disconnect BLE connection and then re-connect it.

#### <span id="page-21-0"></span>4. Firmware Update

- 1. Launch RIFAUpdTool\_V2\_1x.exe
- 2. Select the appropriate serial port from the column "Serial Port".
- 3. Press "Open Port" to open the serial port.
- 4. Press "Reboot" to enter to firmware update mode and then it will display update messages. Once "Waiting for the file to be sent…" appears, then you can
- 5. Press "Update" to start firmware update and waiting for firmware update completely.
- 6. It will display "Start Program execution…" when firmware update and reset completely, and then press "Close Port" to finish RIFA firmware update procedures.

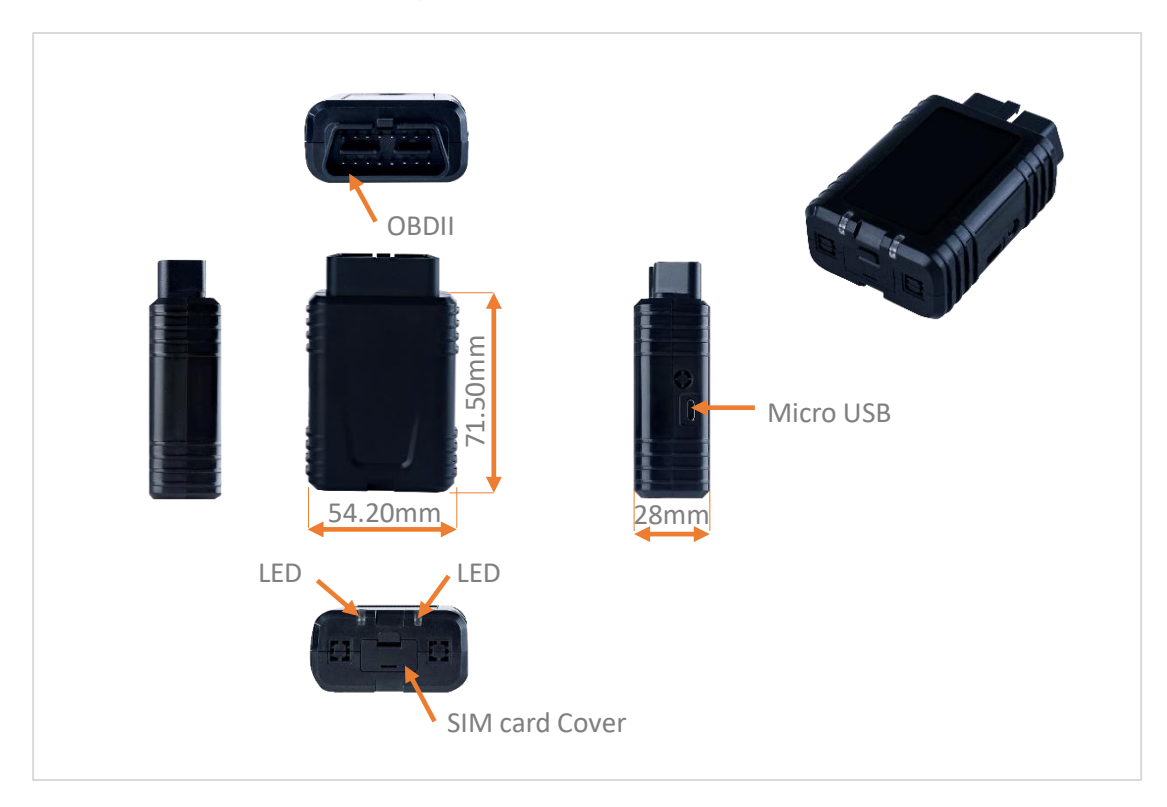

## <span id="page-21-1"></span>5.Dimension Drawing

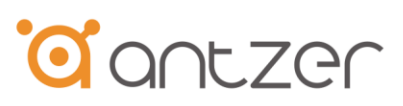

## <span id="page-22-0"></span>6.Reliability Specifications

#### <span id="page-22-1"></span>6.1 Environmental

Environmental specifications of RIFA-B follow MIL-STD-810G, as indicated in the following table.

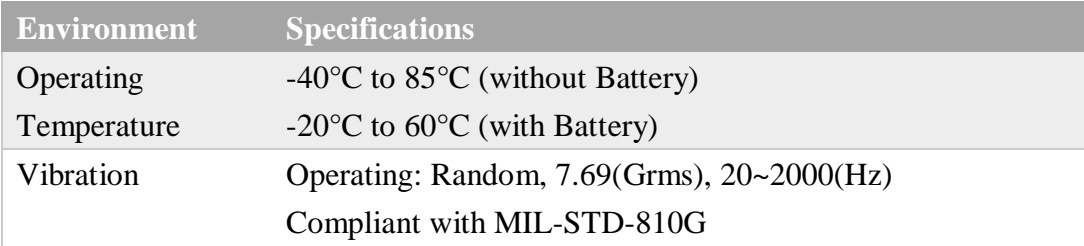

### <span id="page-22-2"></span>6.2 Certification and Compliance

Antzer-Tech RIFA-B complies with the following standards:

- ⚫ CE
- FCC Class B
- ⚫ RoHS
- $\bullet$  MIL-STD-810G Vibration Compliant

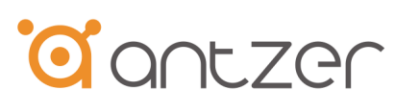

## <span id="page-23-0"></span>7. Ordering Information

RIFA-B Product Part Number

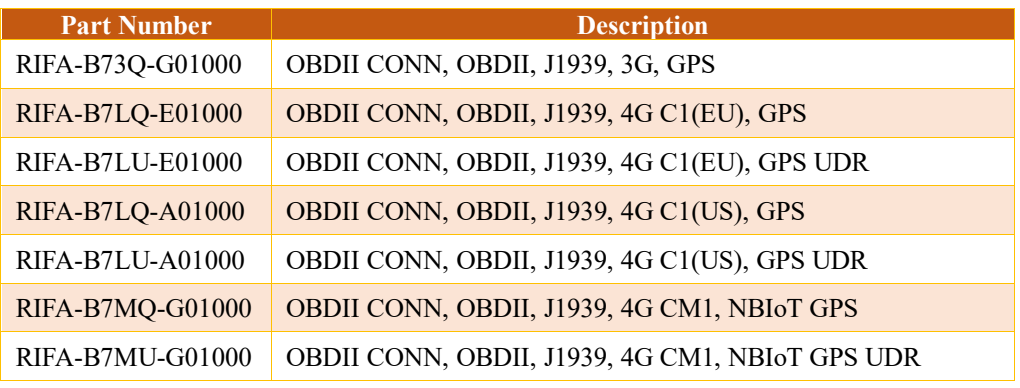

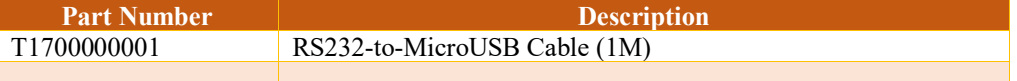

## <span id="page-23-1"></span>8. Appendix A - The default WWAN data transmitting format

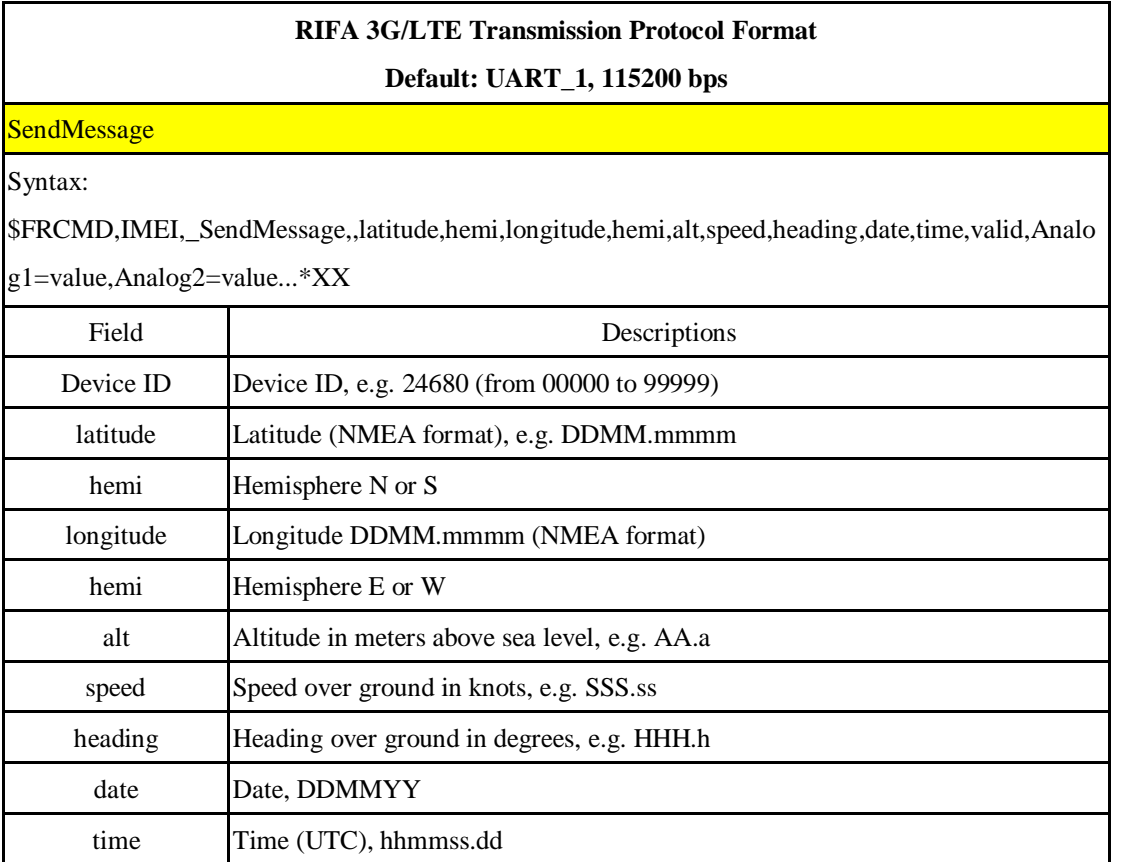

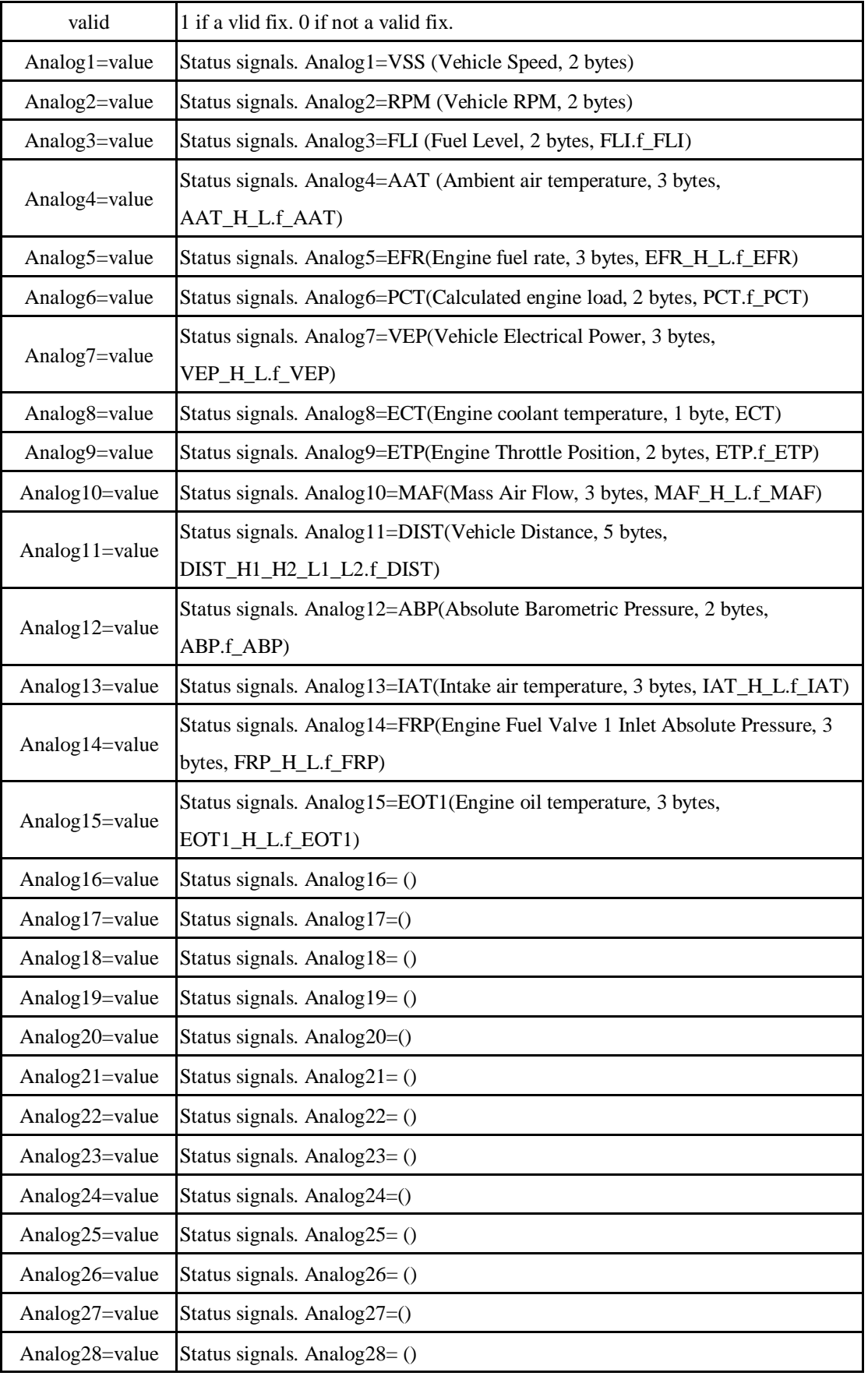

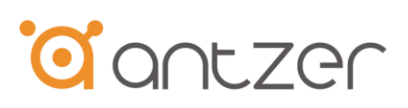

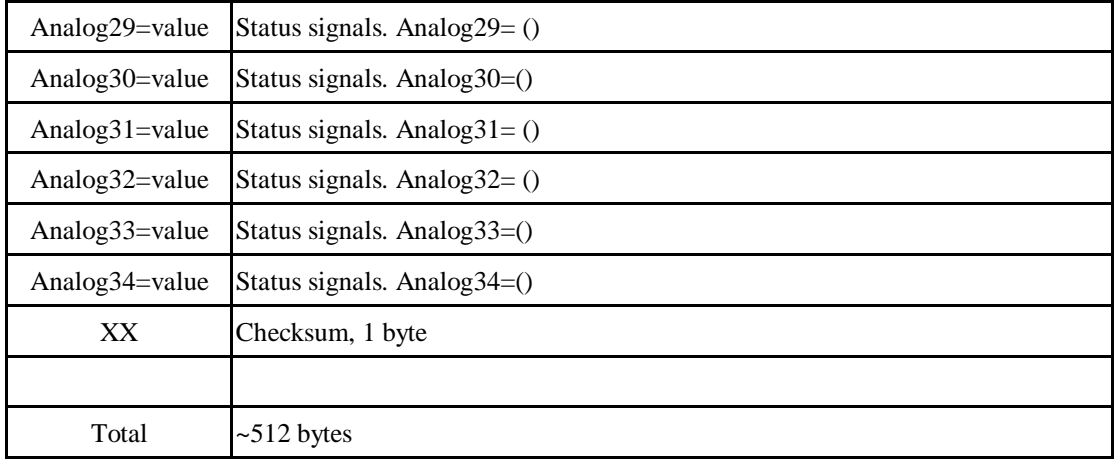

# <span id="page-25-0"></span>9. Appendix B – AT command list of RIFA

#### RIFA Configuration List

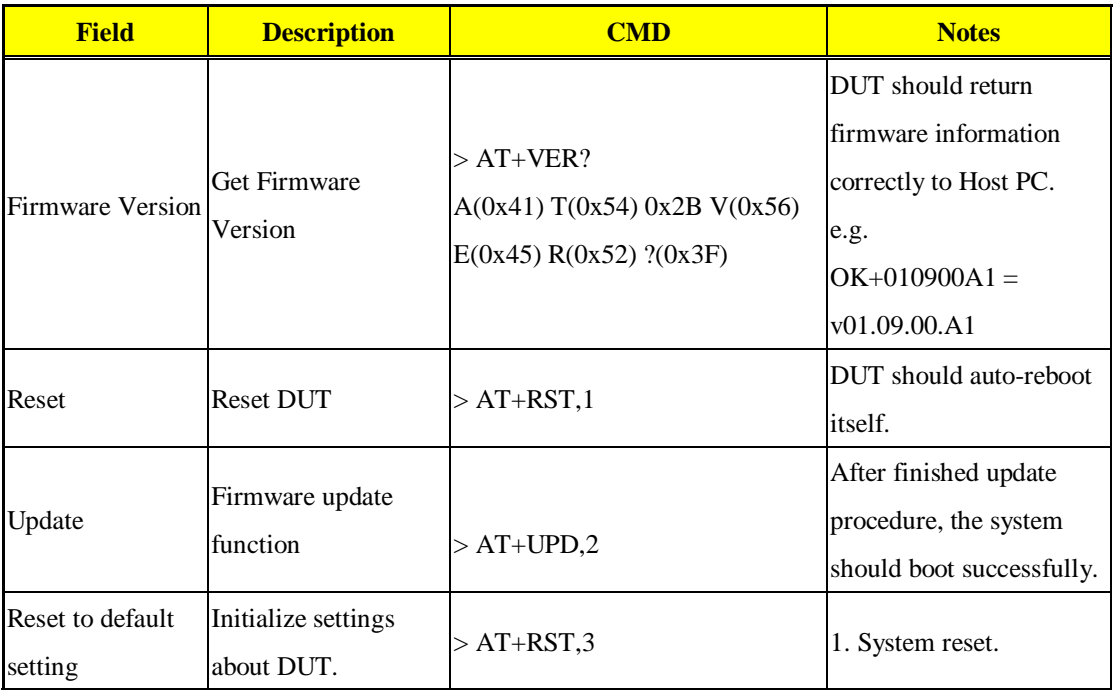

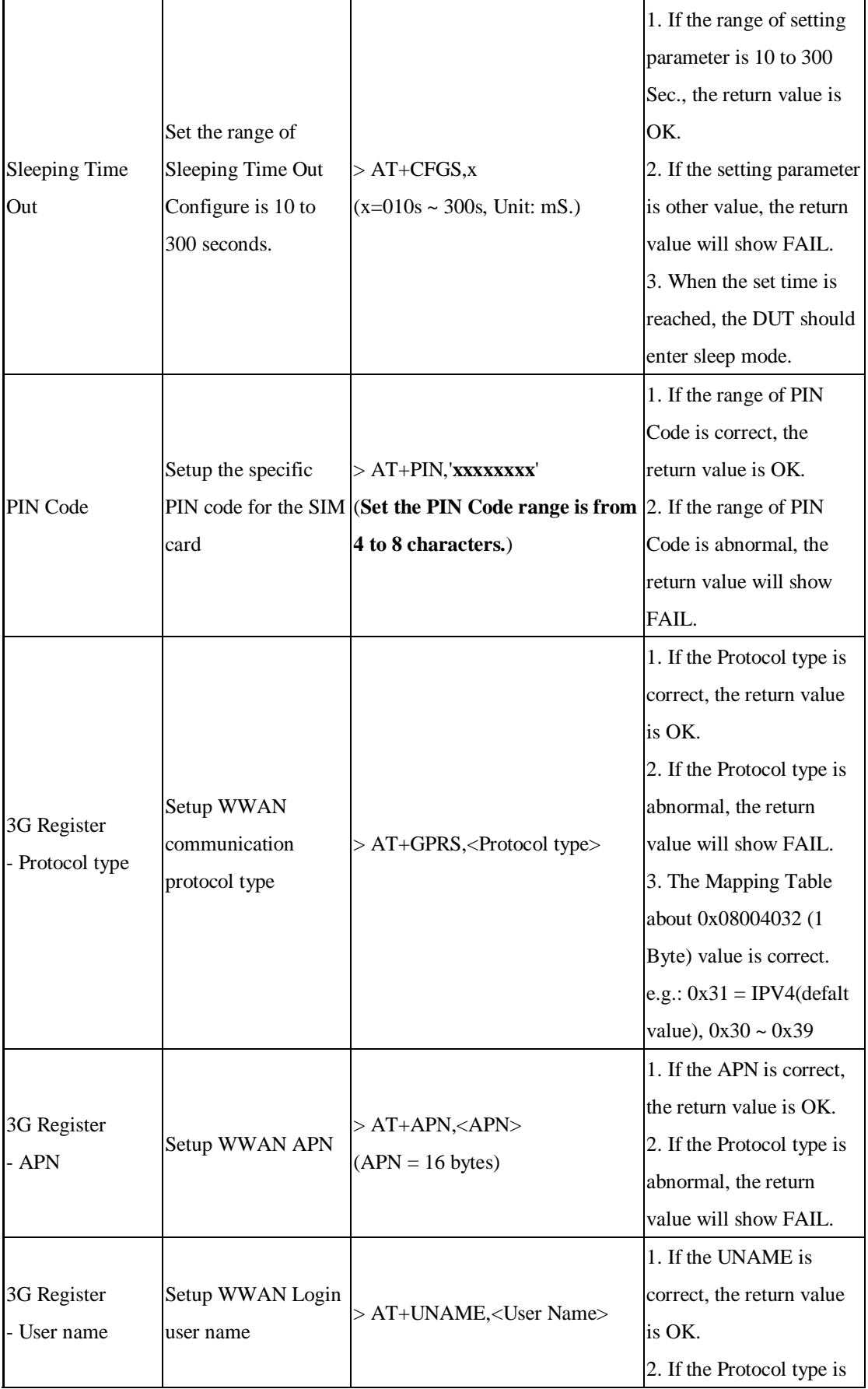

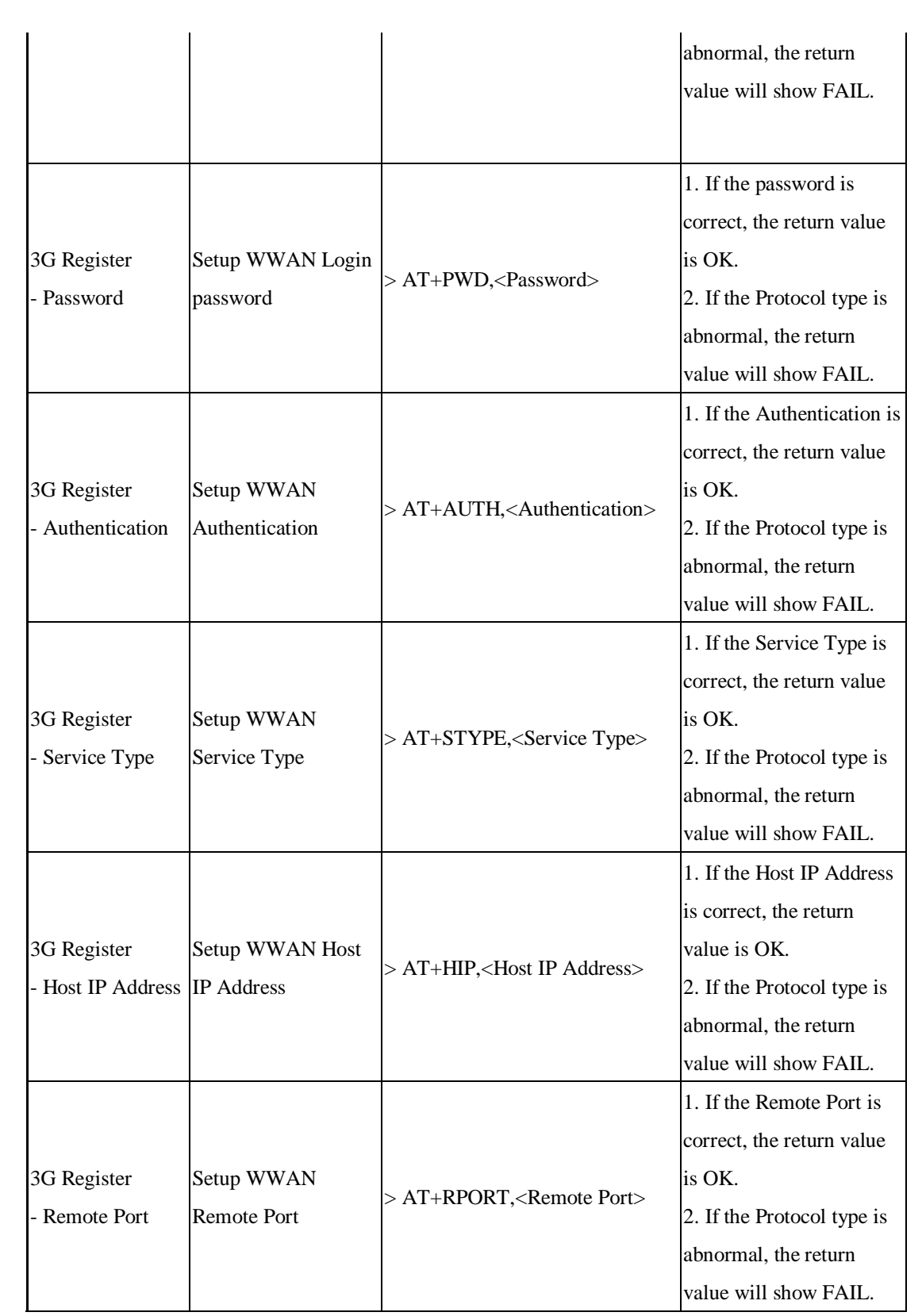

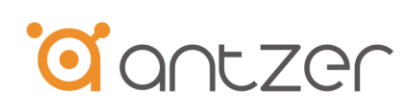

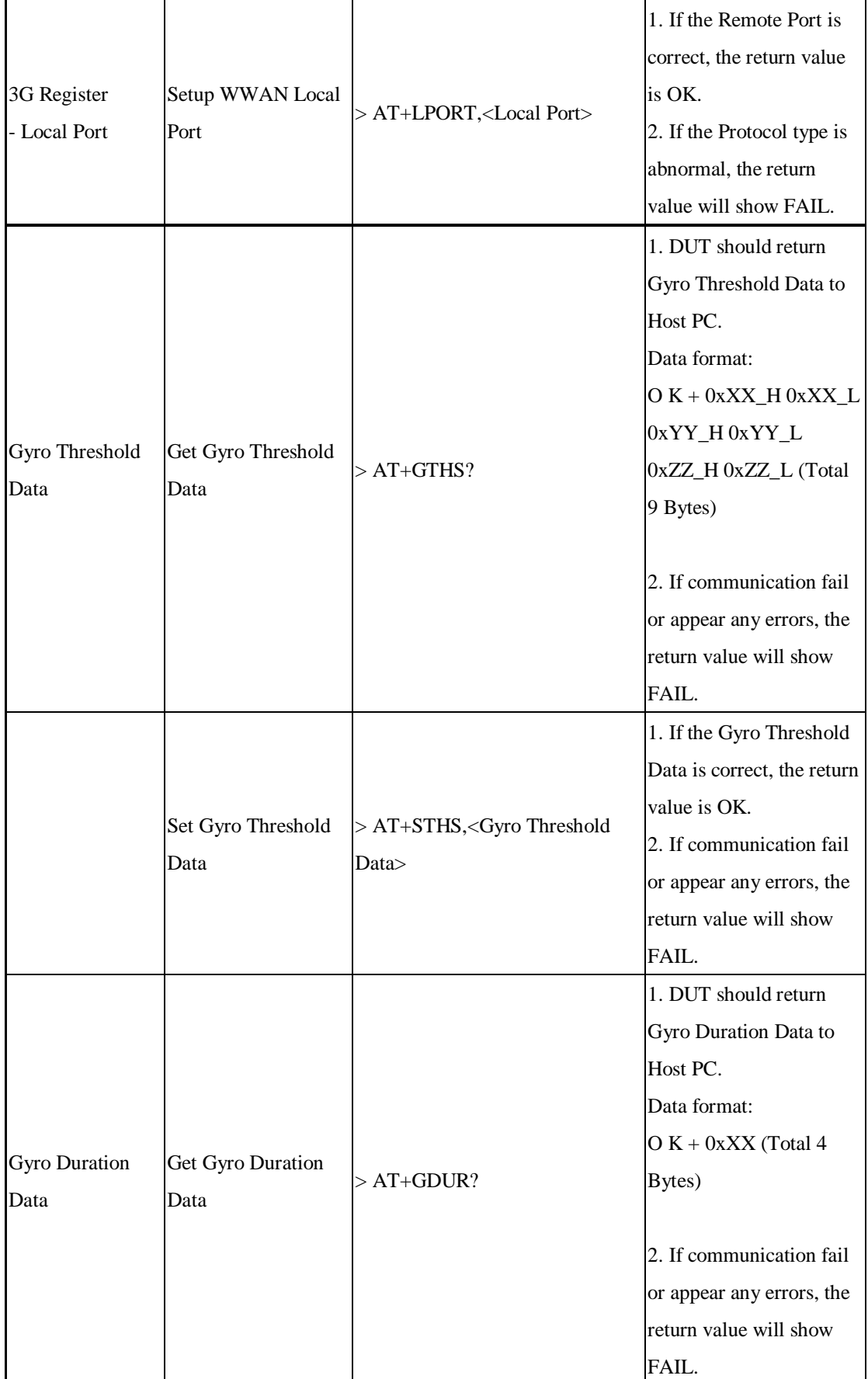

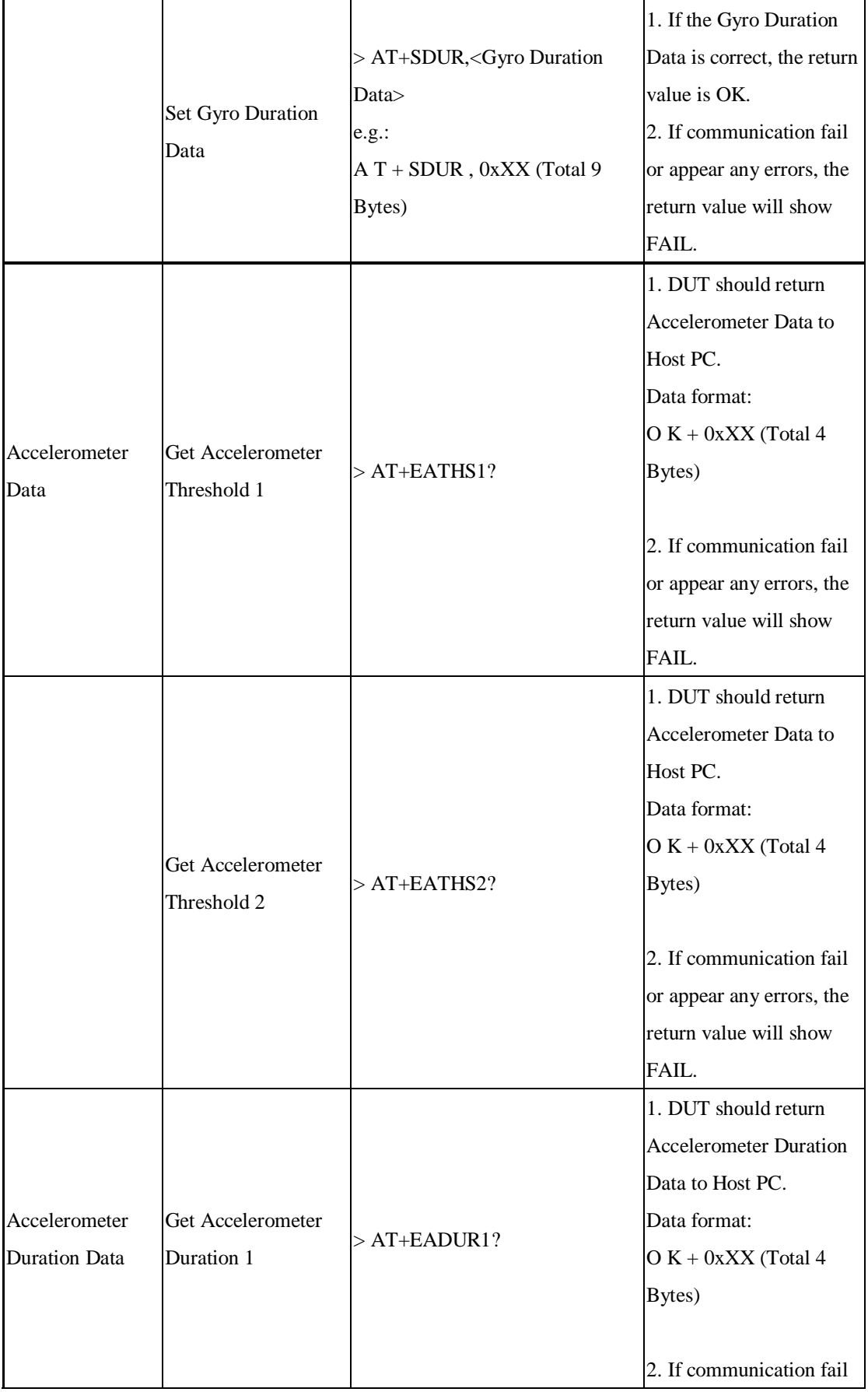

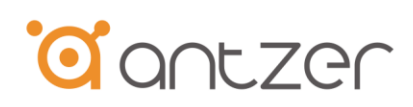

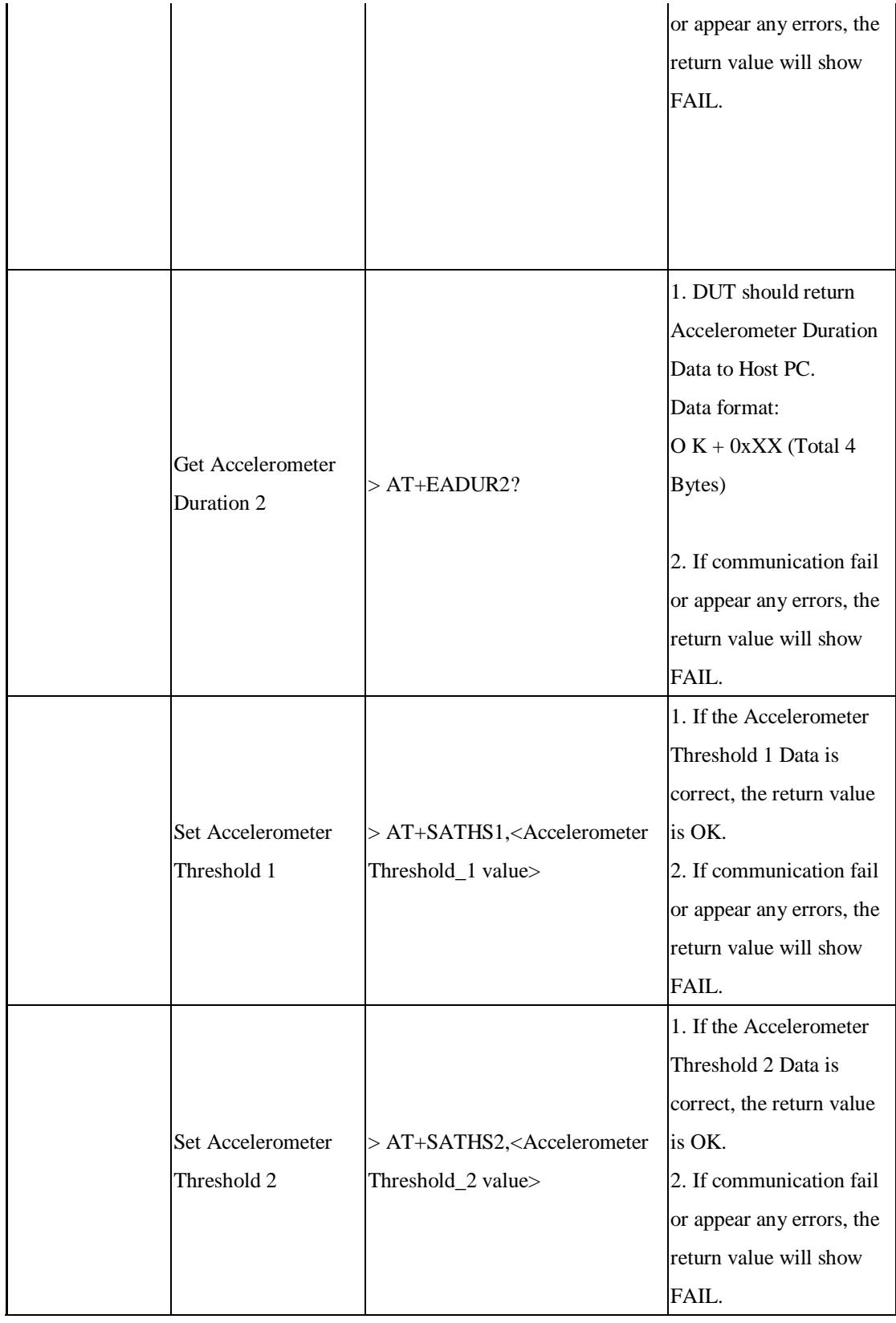

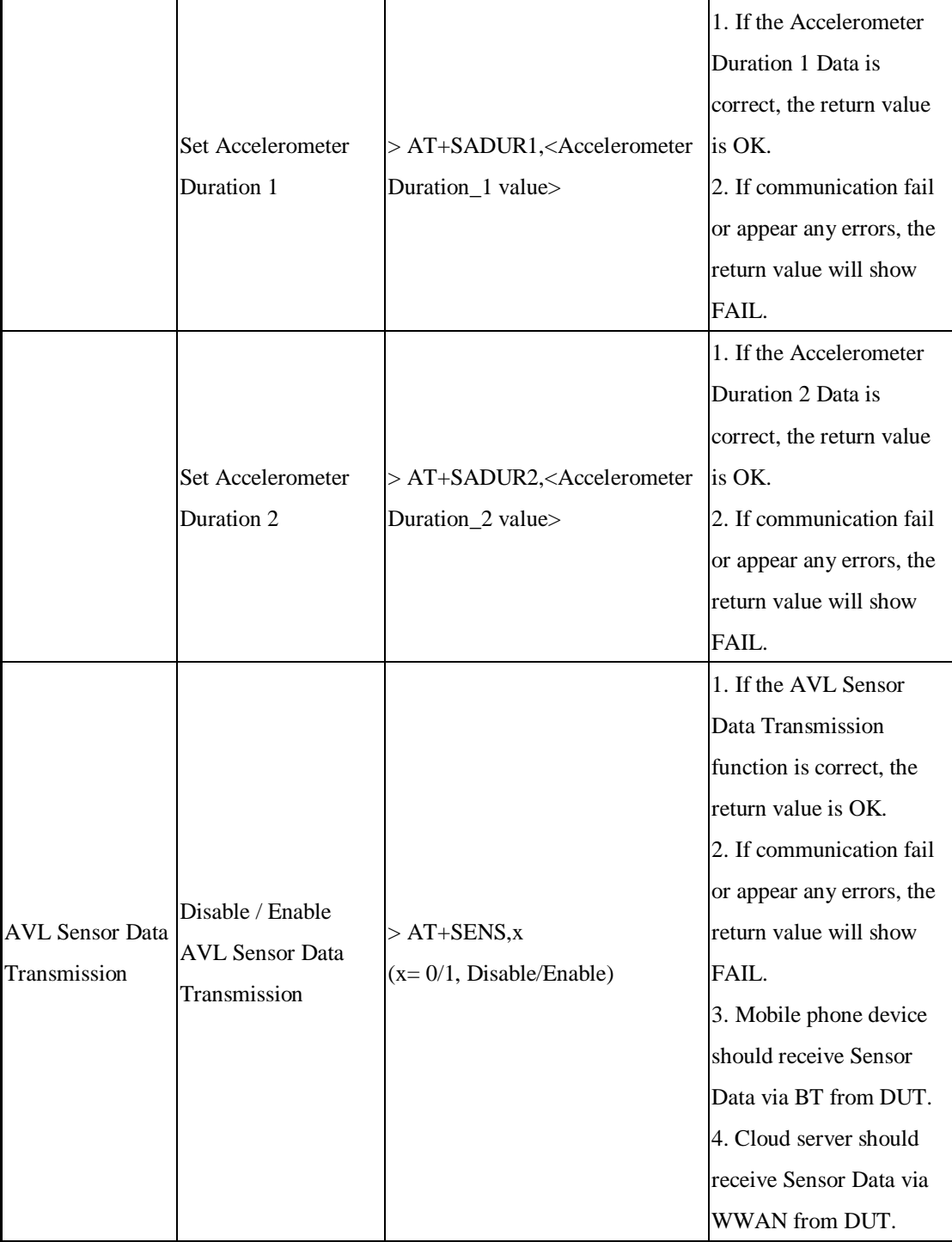

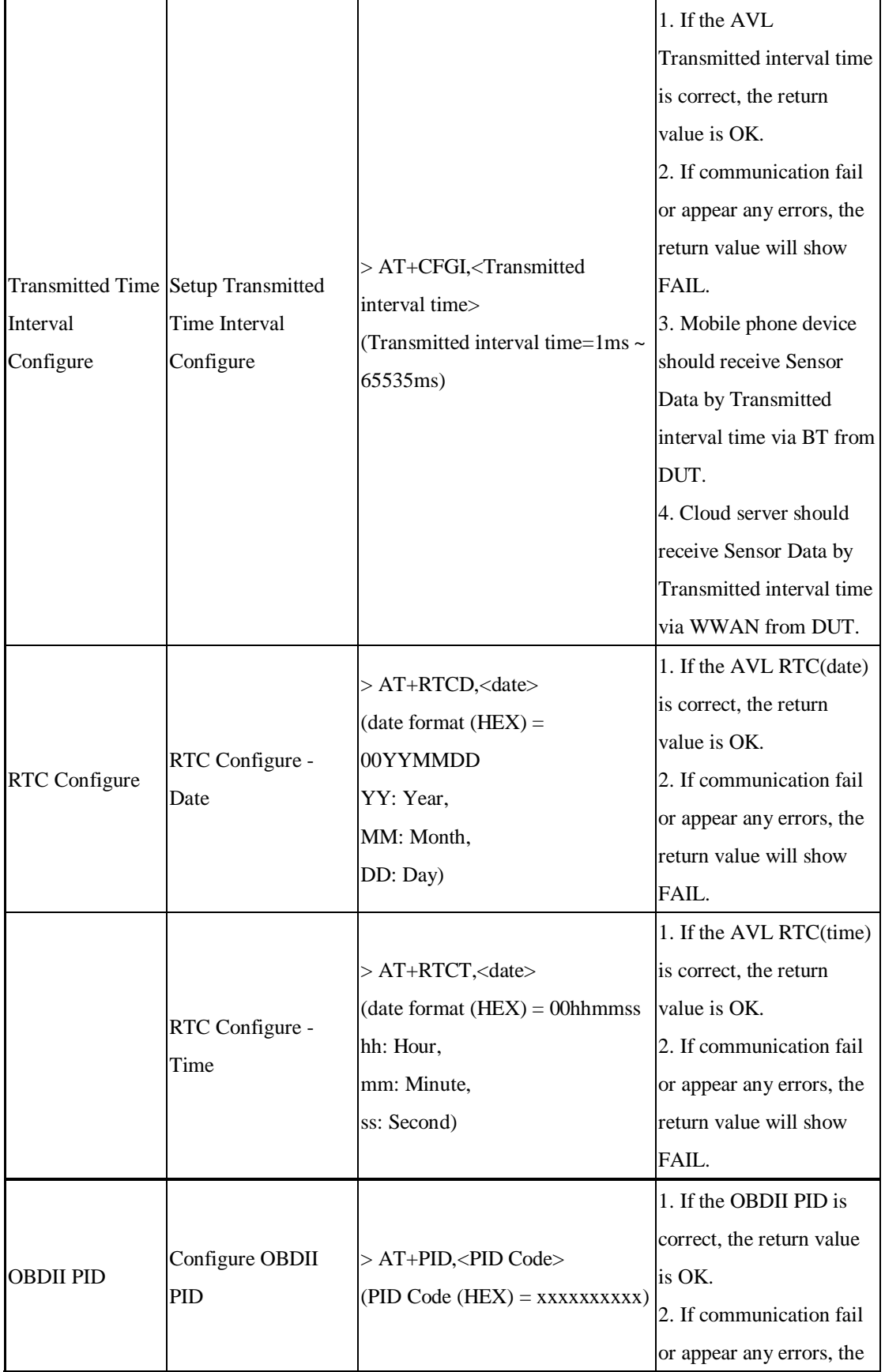

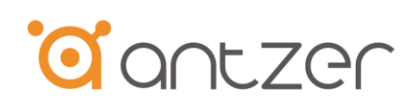

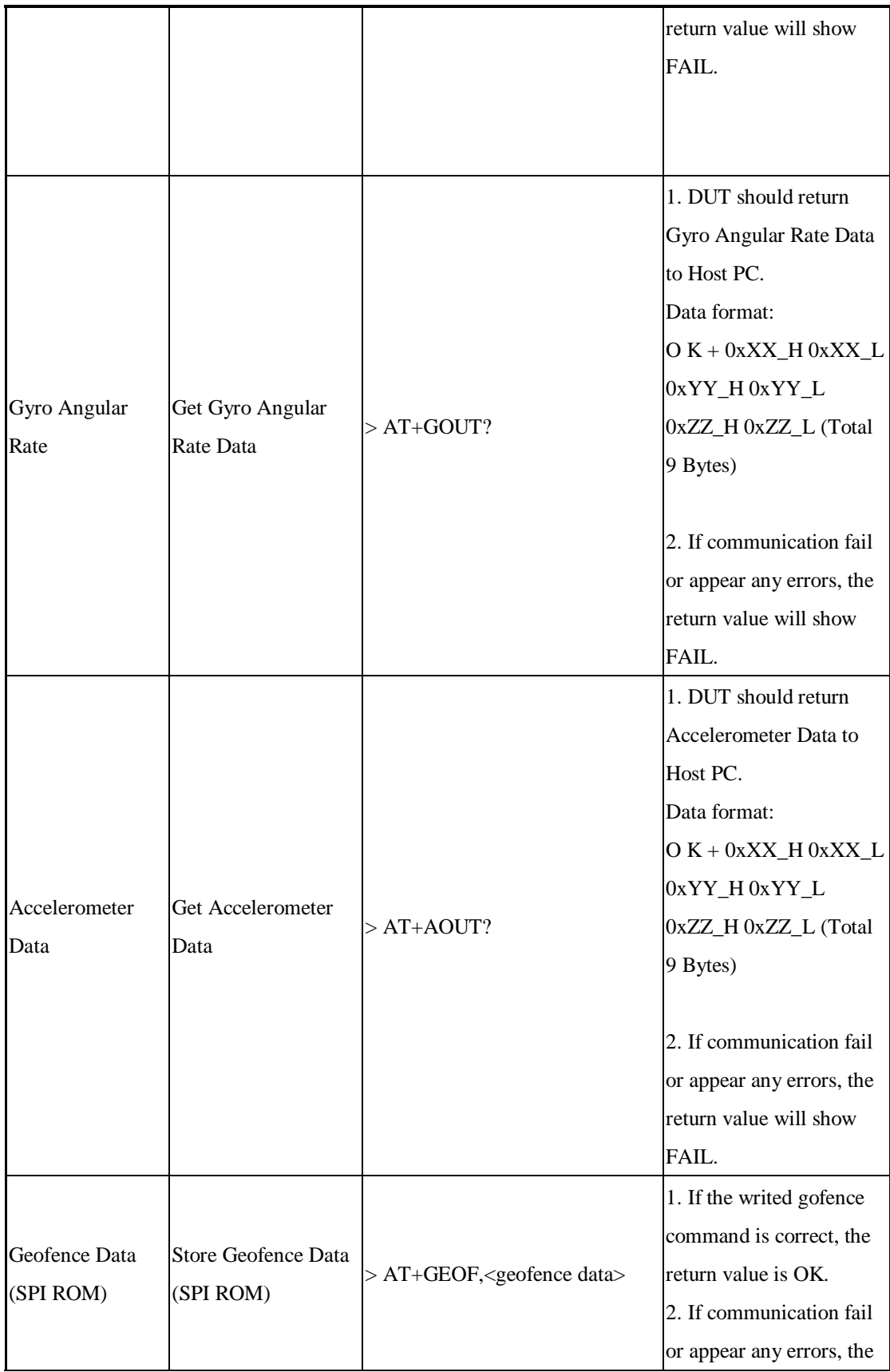

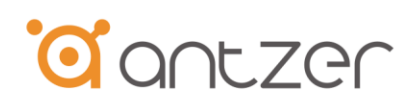

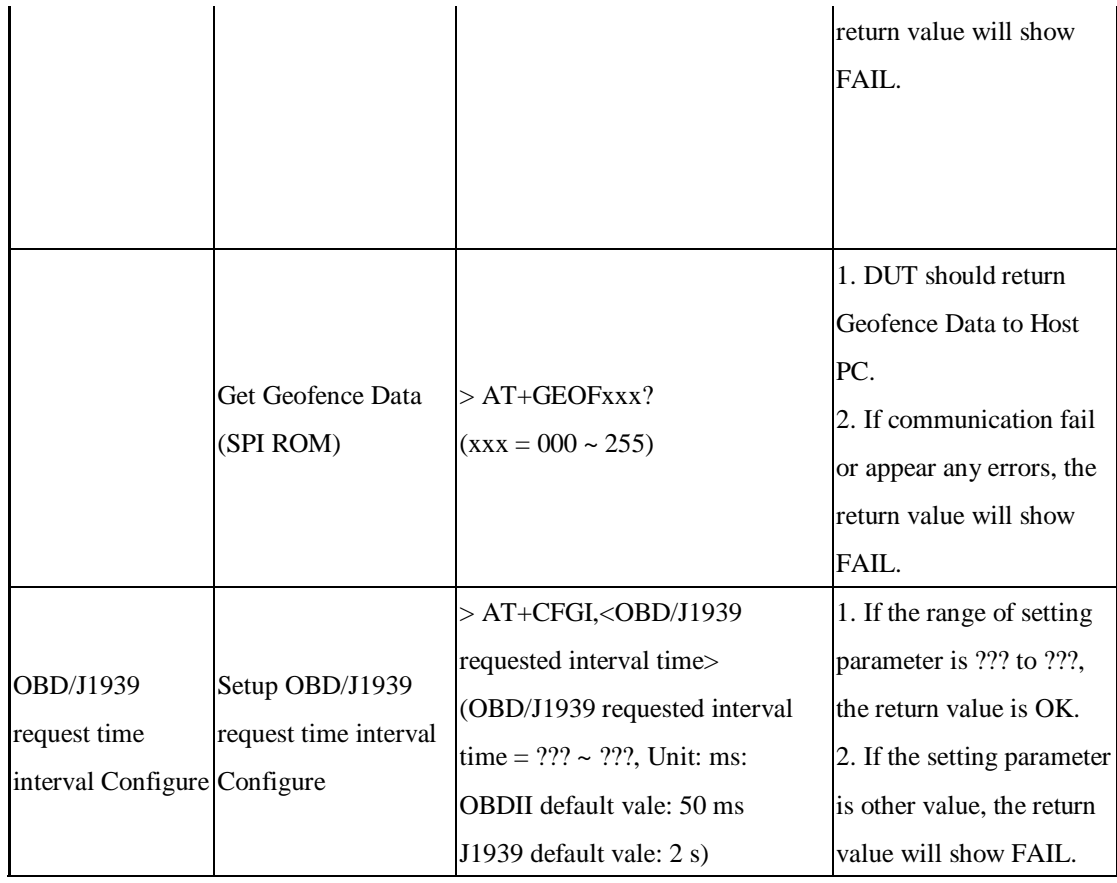

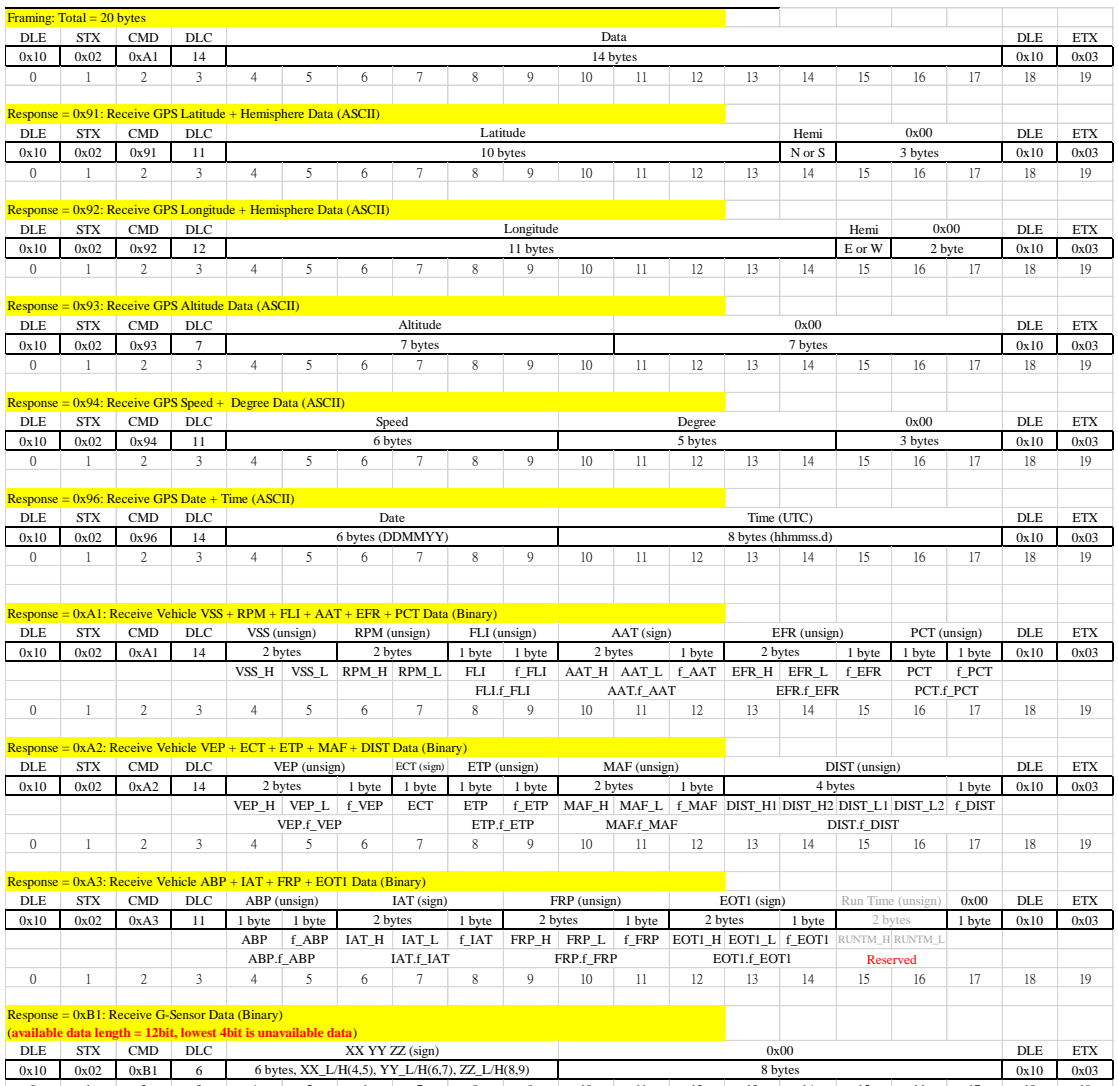

## <span id="page-35-0"></span>10. Appendix C – RIFA BLE Transmit Protocol Format

0 1 2 3 4 5 6 7 8 9 10 11 12 13 14 15 16 17 18 19